## **GARMIN.**

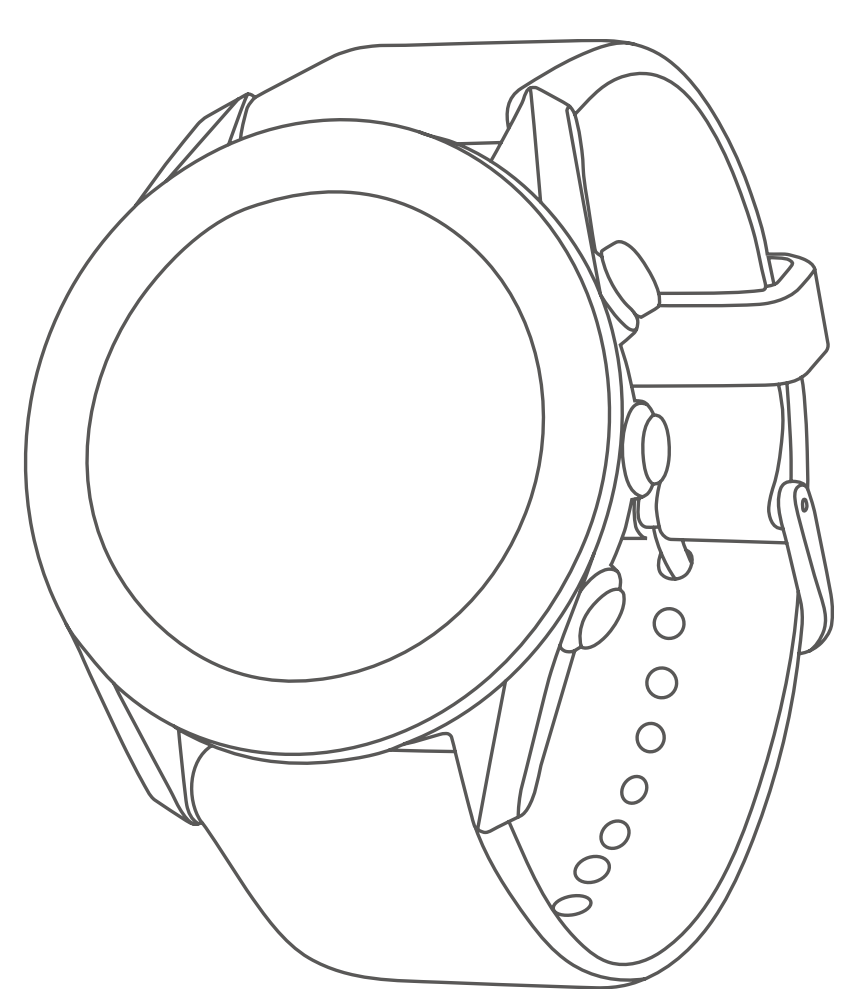

# **APPROACH® S60 사용 설명서**

#### © 2017 Garmin Ltd. 또는 그 자회사

모든 저작권은 보호됩니다. 저작권법에 따라 garmin의 서면 동의 없이 본 설명서의 일부 또는 전부를 복사해서는 안 됩니다. Garmin은 사전 통보나 고지 없이 제품을 변경하거나 개선할 수 있으며 본 설명서의 내용을 변경할 권한이 있습니다. 본 제품의 사용과 관련된 최신 업데이트와 보충 정보를 원하는 경우 [www.garmin.com](http://www.garmin.com)을 방문하여 확인하시기 바랍니다.

Garmin®, Garmin 로고 ANT+®, Approach®, Auto Lap®, and Auto Pause®는 Garmin 사 또는 그 자회사의 상표로서, 미 국과 미국 외의 곡가에 등록되어 있습니다. Connect IQ™, Garmin Connect™, Garmin Express™, QuickFit™, tempe™, and TruSwing™는 Garmin 사 또는 그 자회사의 상표입니다. 이 상표는 Garmin의 명시적 허가 없이 사용할 수 없습니다.

Android™은 Google 사의 상표입니다. Apple®과 Mac®은 Apple사의 상표로서 미국과 미국 외의 국가에 등록되어 있습니다. Bluetooth® 워드 마크와 로고는 Bluetooth SIG가 소유하고 있으며 Gamin는 허가 하에 마크를 사용하고 있습니다. Handicap Index®와 Slope Rating®은 미국 골프 협회의 등록 상표입니다. Windows®는 미국과 미국 외의 국가에서 Microsoft Corporatio의 등록 상표입니다. 그 밖의 상표와 상품명은 각각의 소유권자의 소유입니다.

본 제품은 ANT+® 인증을 받았습니다. 호환 제품 및 앱 목록은 [www.thisisant.com/directory](http://www.thisisant.com/directory)을 방문하여 확인하십시오. M/N: A03116

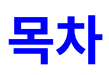

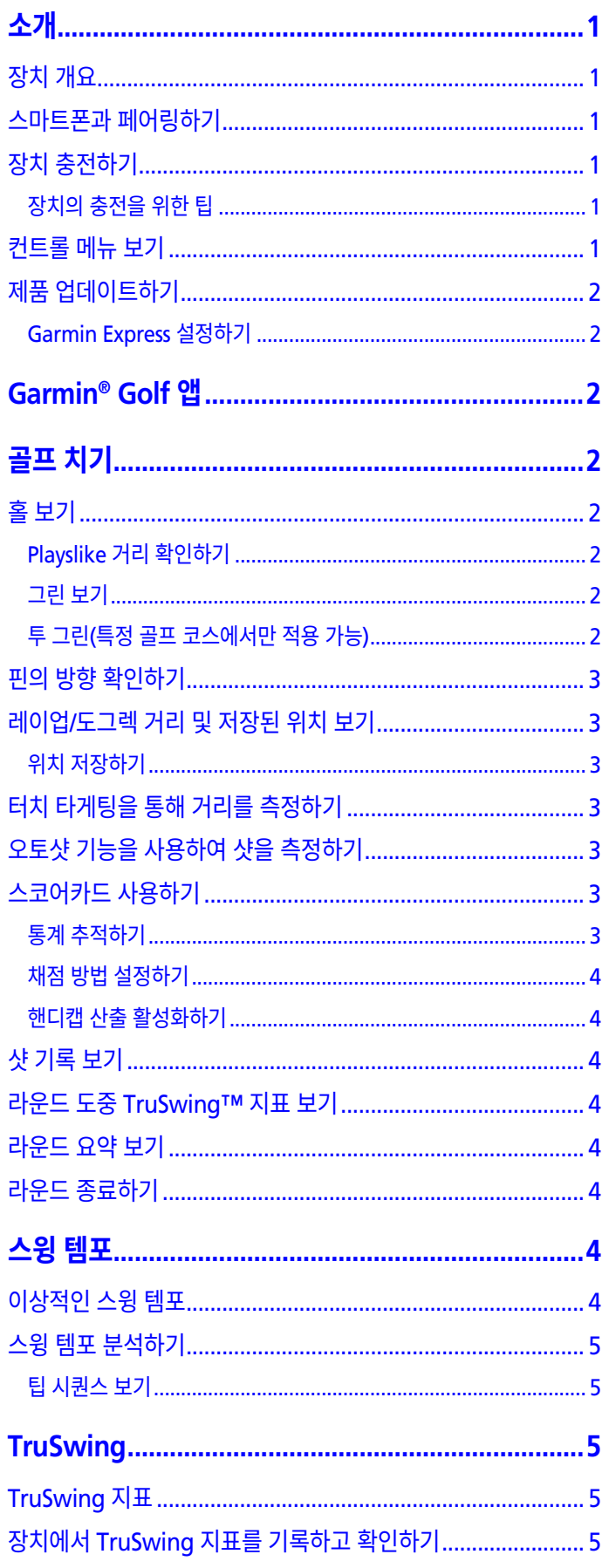

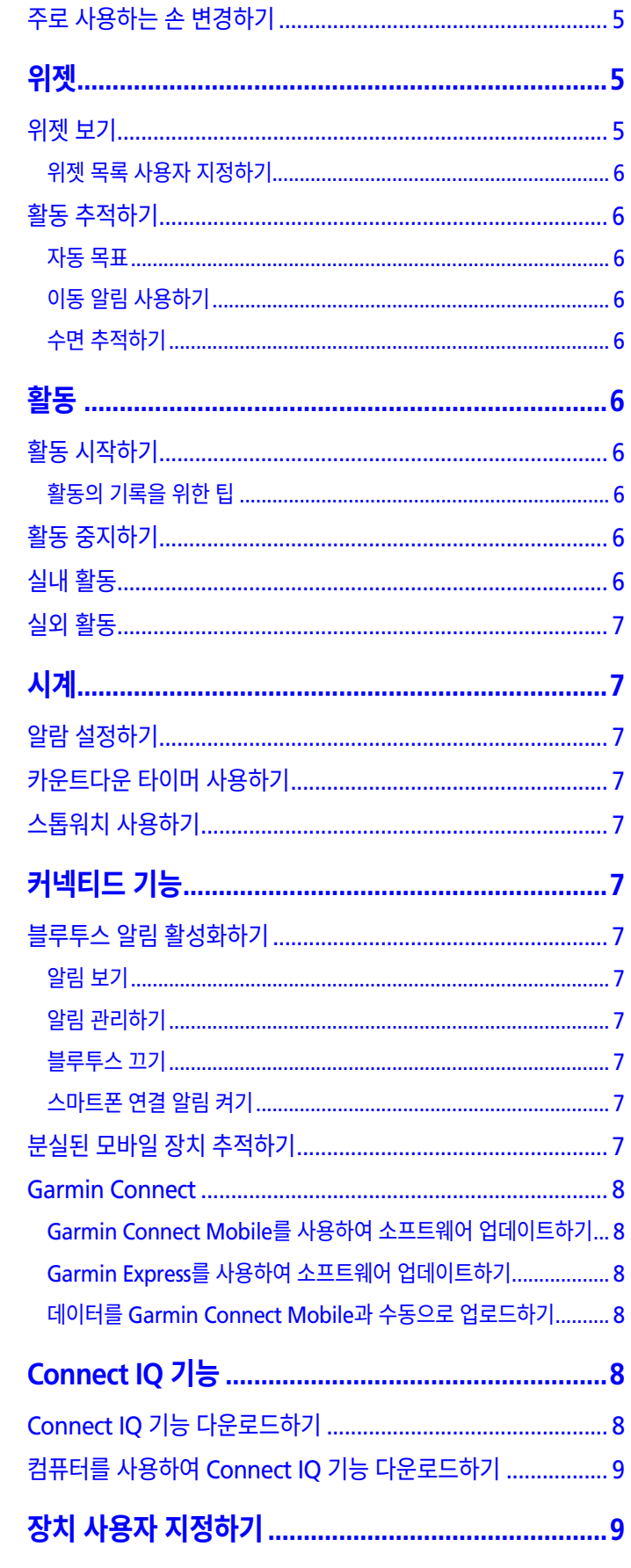

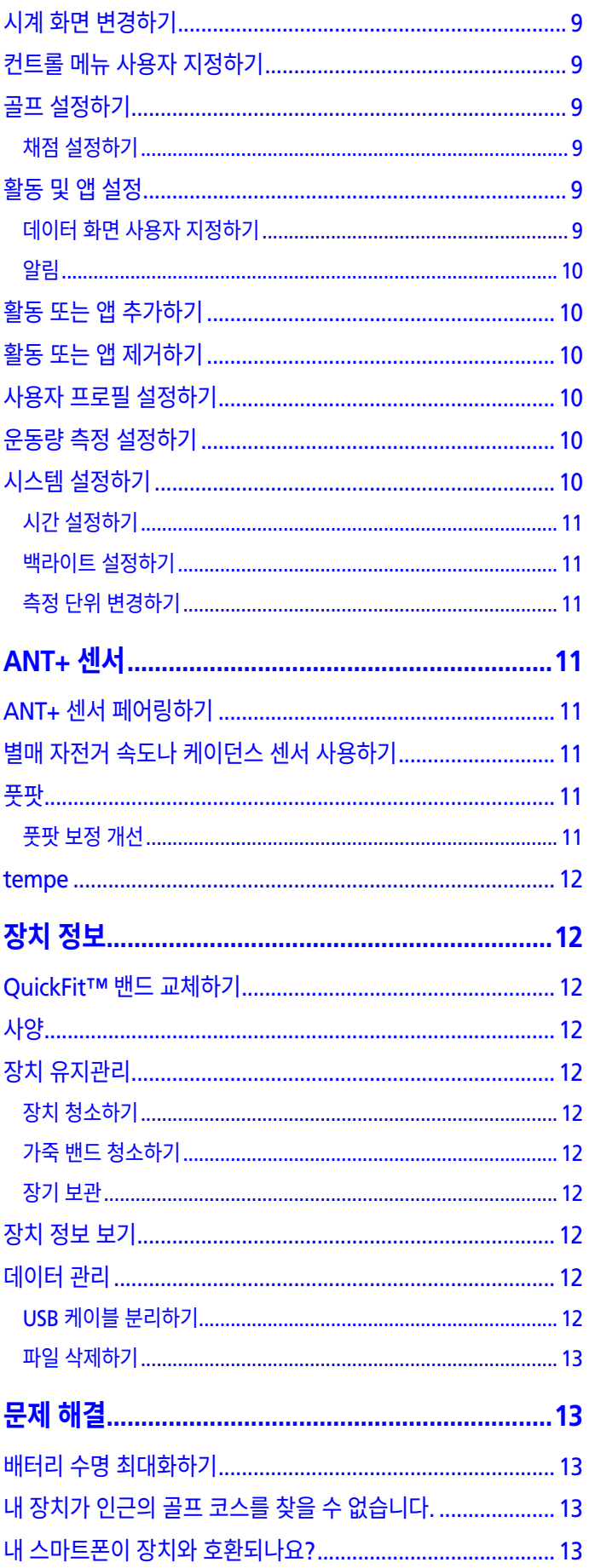

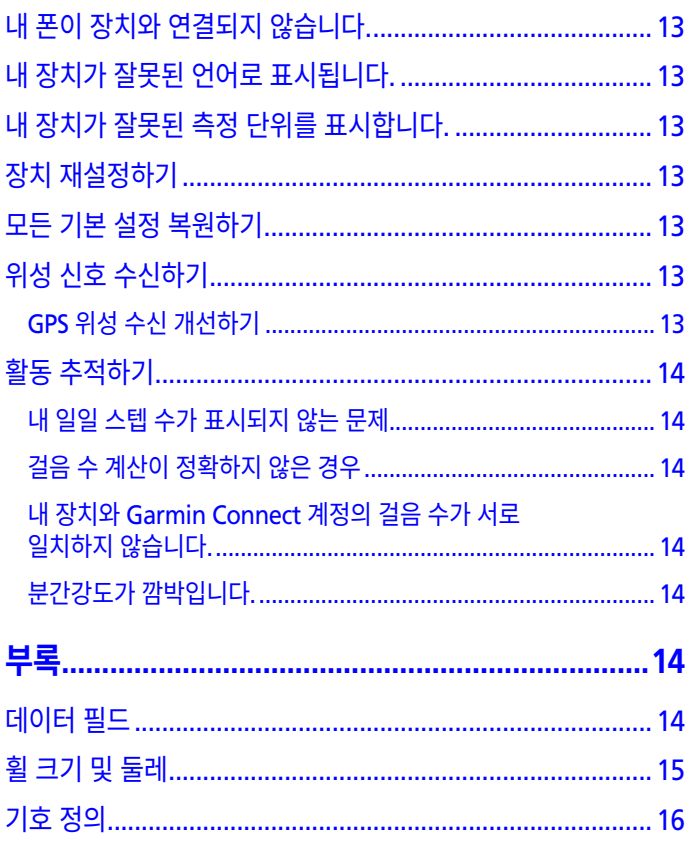

## **소개**

#### **소경고**

<span id="page-4-0"></span>제품 경고 및 기타 중요 정보를 보려면 제품 상자에 있는 중요 안전 및 제품 정보 가이드를 참조하십시오.

## **장치 개요**

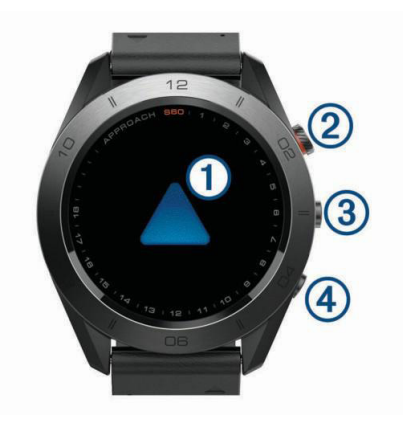

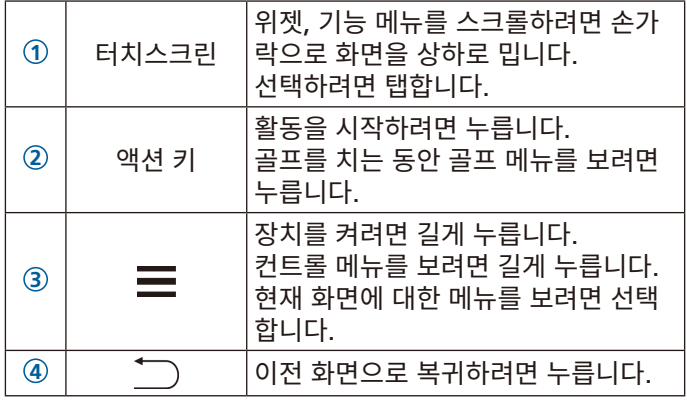

## <span id="page-4-2"></span>**스마트폰과 페어링하기**

Approach® S60 장치의 커넥티드 기능을 사용하려면, 스마트 폰의 블루투스 (Bluetooth®) 설정을 사용하는 대신 Garmin Connect™ Mobile 앱을 통해 직접 폰과 페어링해야 합니다.

- **1** 스마트폰의 앱스토어에서 Garmin Connect Mobile 앱을 설치하고 엽니다.
- $2 = \frac{1}{2}$  길게 눌러 장치를 켭니다.

장치를 처음으로 켜면, 장치 언어를 선택해야 합니다. 다음 화면에서는 장치를 스마트폰과 페어링하도록 요구합니다.

**팁**: > **설정** > **핸드폰과 페어링**을 선택하여 초기 설정 과 정이 끝난 후에 페어링 모드에 진입할 수 있습니다.

- **3** 페어링 옵션을 선택하여 Garmin Connect 계정에 장치를 추가합니다.
	- Garmin Connect Mobile 앱과 페어링한 첫 번째 장치 인 경우 화면의 지침을 따릅니다.
	- Garmin Connect Mobile 앱과 다른 장비를 이미 페어 링한 경우, 설정 메뉴에서 **Garmin 장치 > 장치 추가**를 선 택한 다음 화면의 지시를 따릅니다.

성공적으로 페어링을 완료하였다면, 메시지가 나타나며 장치 는 스마트폰과 자동으로 동기화됩니다.

## <span id="page-4-1"></span>**장치 충전하기**

## **경고**

이 장치에는 리튬 이온 배터리가 들어 있습니다. 제품 상자에 포함된 중요한 안전 및 제품 정보 안내서에서 제품 경고 및 기 타 중요한 정보를 참조하십시오.

## **공지**

부식을 방지하기 위해 충전하거나 컴퓨터에 연결하기 전에 접 촉부 및 주변 부위를 깨끗하게 청소한 후 건조시키십시오. 부록 에서 청소 방법을 참조하십시오.

**1** USB 케이블의 작은 단자를 장치의 충전 포트에 꼽습니다.

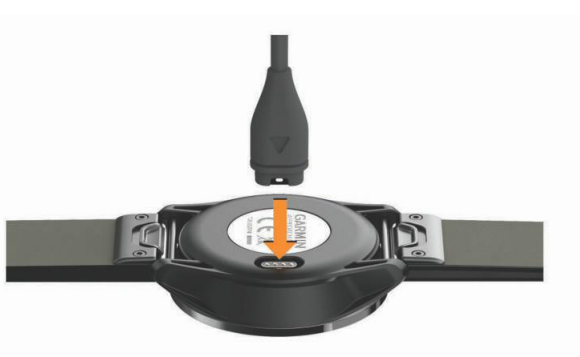

- **2** USB 케이블의 큰 단자를 컴퓨터의 USB 포트에 꼽습니다.
- **3** 장치를 완전히 충전시킵니다.

#### **장치의 충전을 위한 팁**

• USB 케이블을 사용하여 충전하려면 충전기를 장치에 확실 하게 연결하시기 바랍니다 (1 페이지, 장치 [충전하기](#page-4-1)).

USB 케이블을 벽면 콘센트에 결합된 Garmin 공인 AC 어댑 터에 연결하거나 컴퓨터의 USB 포트에 연결하여 장치를 충 전할 수 있습니다. 완전히 소모된 배터리를 충전하려면 두 시간 정도 걸립니다.

• 잔여 배터리 용량(%)은 장치 정보 화면에서 확인하십시오 (12 [페이지](#page-15-1), 장치 정보 보기).

## <span id="page-4-3"></span>**컨트롤 메뉴 보기**

컨트롤 메뉴는 방해 금지 모드 켜기, 터치스크린 잠그기, 장치 끄기와 같은 단축키 메뉴 옵션을 포함하고 있습니다.

**참고:** 사용자는 컨트롤 메뉴에 단축키 메뉴 옵션을 추가하거나, 재지정하거나 제거할 수 있습니다 (9 페이지, [컨트롤](#page-12-1) 메뉴 사용자 [지정하기](#page-12-1)).

 $1$  아무 화면에서 $\equiv$ 를 길게 누릅니다.

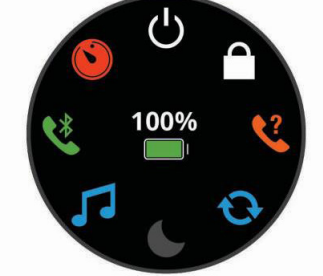

**<sup>2</sup>** 옵션을 선택합니다.

## <span id="page-5-0"></span>**제품 업데이트하기**

컴퓨터에 Garmin Express™ ([Garmin.com/express](http://Garmin.com/express))를 설치 합니다. 스마트폰에 Garmin Connect Mobile 앱을 설치합 니다.

이렇게 하면 Garmin® 장치를 위한 이 서비스에 쉽게 접근할 수 있습니다.

- 소프트웨어 업데이트
- 코스 업데이트
- Garmin Connect로 데이터 업로드
- 제품 등록

## **Garmin Express 설정하기**

- **1** USB 케이블을 사용해서 장치를 컴퓨터에 연결합니다.
- **2** [Garmin.com/express](http://Garmin.com/express)에 접속합니다.
- **3** 화면의 지시에 따릅니다.

## **Garmin® Golf 앱**

Garmin Golf 앱을 사용하면 골퍼들은 여러 가지 코스에서 서 로 경쟁할 수 있습니다. 40,000개 이상의 코스에는 누구든 합 류할 수 있는 주간 리더보드가 있습니다.

토너먼트 이벤트를 설정하고 이 이벤트에 참여할 플레이어들 을 초청할 수 있습니다.

Garmin Golf 앱은 귀하의 데이터를 Garmin Connect 웹사 이트 및 Garmin Connect Mobile 앱과 동기화합니다.

앱스토어에서 Garmin Golf 앱을 귀하의 스마트폰으로 다운로 드할 수 있습니다.

## **골프 치기**

- **1** 액션 키를 선택합니다.
- **2 골프**를 선택합니다.
- **3** 장치가 위성을 찾아낼 때까지 기다립니다. 이것은 30 ~ 60 초 정도 걸립니다.
- **4** 인근 코스 목록에서 코스를 선택합니다.

## **홀 보기**

장치에 플레이 중인 현재 홀이 표시되며, 새로운 홀로 이동하면 자동으로 전환됩니다. 위 또는 아래로 밀거나 홀 표시를 화면 가장자리로 드래그하여 홀을 변경할 수 있습니다.

**참고:** 기본적으로 장치가 그린 앞, 중간, 뒤까지의 거리를 계산 합니다. 핀의 위치를 알고 있는 경우, 더 정확하게 설정을 할 수 있습니다. (2 [페이지](#page-5-1), 그린 보기)

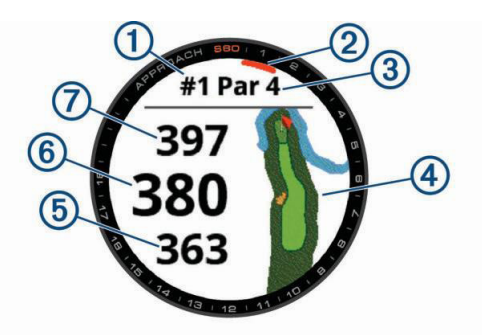

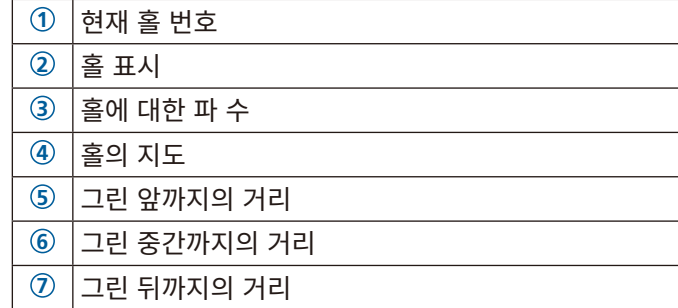

## **Playslike 거리 확인하기**

"Plays like" 거리 기능은 그린까지의 조정된 거리를 보여줌으 로써 코스 상의 높이 변화를 고려합니다.

그린까지의 거리를 선택합니다.

각 거리 옆에는 아이콘이 나타납니다.

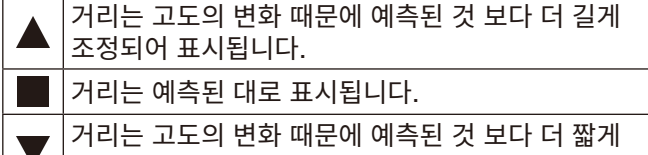

조정되어 표시됩니다.

## <span id="page-5-1"></span>**그린 보기**

게임을 진행하는 도중에 그린을 더 자세하기 보거나 핀 위치로 화면을 이동할 수 있습니다.

- **1** 지도를 선택합니다.
- 2 화면 상단의 ▶를 선택합니다.
- 3 ▶를 탭하거나 드래그하여 핀 위치를 옮깁니다.

새로운 핀 위치를 반영하여 홀 정보 화면 상의 거리가 업데 이트됩니다. 현재의 라운드에 대해서만 이 핀 위치가 저장됩 니다.

## **투 그린(특정 골프 코스에서만 적용 가능)**

특정한 골프 코스에서는 홀이 투 그린에 설치되어 있으며 같은 티잉 그라운드를 공유하고 있습니다. 이 투 그린은 보통 옆으 로 나란히 위치하고 있으며 사용자가 쉽게 구분하기 위해 사용 자의 시각에서 상대위치를 기준으로 각자 좌그린과 우그린으 로 표시합니다.

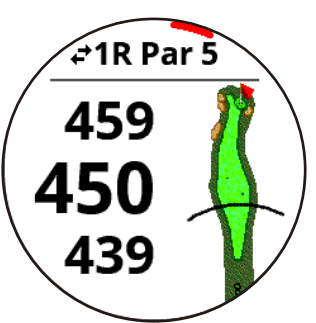

화면 상단에 위치한 바를 터치하여 좌그린과 우그린 사이에 전 환할 수 있습니다.

## <span id="page-6-0"></span>**핀의 방향 확인하기**

PinPointer 기능은 그린을 눈으로 볼 수 없을 때 방향에 대한 도움을 제공하기 위한 나침반 기능입니다. 이 기능은 숲속에 있 거나 깊은 벙커에 빠진 경우에도 샷 방향을 찾아내는데 도움을 줄 수 있습니다.

**참고:** 골프 카트 탑승 중에 PinPointer를 사용하지 마십시오. 골프 카트에 의한 간섭이 나침반의 정확도에 영향을 끼칠 수도 있습니다.

- **1** 액션 키를 선택합니다.
- 2 <br /> **2** 신택합니다. 화살표는 핀의 위치를 가리킵니다.

## <span id="page-6-1"></span>**레이업/도그렉 거리 및 저장된 위치 보기**

파4홀과 5홀의 레이업 및 도그렉 거리 목록을 볼 수 있습니다. 저장된 위치도 이 목록에 나타납니다. 레이업 및 도그렉 정보가 나타날 때까지 화면을 누릅니다.

- **1** 액션 키를 선택합니다.
- 2 <sup>9 를</sup> 선택합니다.

**참고:** 지나간 거리와 위치는 목록에서 사라집니다.

## **위치 저장하기**

라운딩을 실시하는 동안 각 홀마다 다섯 개의 위치를 저장할 수 있습니다. 이러한 위치 저장 기능은 지도 상에 나타나지 않은 목표 또는 장애물을 기록하는데 유용하게 사용됩니다. 레이업 및 도그렉 화면에서 이 위치까지의 거리를 확인할 수도 있습니 다. (3 페이지, 레이업/도그렉 거리 및 [저장된](#page-6-1) 위치 보기)

**1** 저장하기를 원하는 위치에 섭니다.

**참고:** 현재 선택된 홀에서 멀리 떨어진 위치는 저장할 수 없 습니다.

- **2** 액션 키를 선택합니다.
- **3** > > **위치 저장**을 선택합니다.
- **4** 이 위치에 대한 라벨을 선택합니다.

## **터치 타게팅을 통해 거리를 측정하기**

게임을 진행하는 도중에 지도 상의 특정 지점 까지의 거리를 측 정하기 위하여 터치 타게팅 방법을 사용할 수 있습니다.

- **1** 맵을 선택합니다.
- 2 손가락으로 탭하거나 드래그하여 타겟 서클 <del>승</del>의 위치를 설 정합니다.

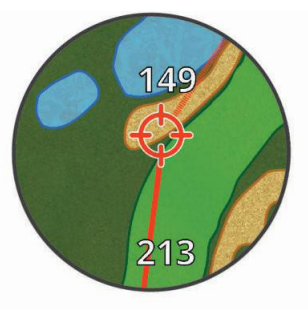

현재 위치로부터 타겟 서클까지의 거리와 타겟 서클로부터 그린 중앙까지의 거리를 확인할 수 있습니다.

3 필요하다면 <del>♣</del> 또는 <del>■를</del> 선택하여 줌인 또는 줌아웃할 수 있습니다.

## **오토샷 기능을 사용하여 샷을 측정하기**

Approach S60 장치는 자동 샷 감지 및 기록 기능을 갖추고 있 습니다.

페어웨이를 따라 샷을 실시할 때마다, 장치는 나중에 이것을 확 인할 수 있도록 귀하의 샷 거리를 기록합니다 (4 [페이지](#page-7-1), 샷 [기록](#page-7-1) 보기).

**팁**: 자동 샷 감지 기능은 공과의 컨택이 좋을 때 가장 잘 작동 합니다.

**1** 라운드 플레이를 시작합니다.

장치가 샷을 감지하면, 샷 지점으로부터 현재 귀하의 위치 까지의 거리가 화면 상단의 배너 **<sup>1</sup>** 에 나타납니다.

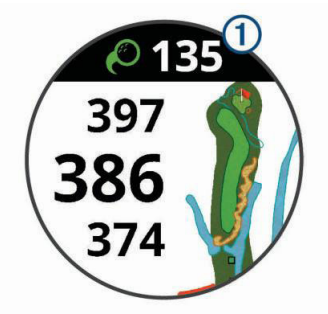

**팁**: 배너를 탭하여 10초 동안 배너를 숨길 수 있습니다.

- **2** 공 까지 걸어가거나 차로 이동합니다.
- **3** 다음 샷을 실시합니다. 이제 장치는 마지막으로 실시한 샷의 거리를 기록합니다.

## **스코어카드 사용하기**

- **1** 골프를 플레이하는 도중, 액션 키를 누릅니다.
- 2 *▲*를 선택합니다.
- 3 필요하다면 **=** 를 선택하여 점수를 설정하거나 해당 홀에 대 한 파를 변경합니다.
- **4** 아래 또는 위로 밀거나 홀 표시를 화면 가장자리로 드래그하 여 홀을 변경합니다.
- **5** 화면 중앙을 탭합니다.
- 6 <del>■</del> 또는 ←를 선택하여 스코어를 설정합니다.

## <span id="page-6-2"></span>**통계 추적하기**

장치에서 통계 추적 기능을 활성화하면, 현재 라운드에 대한 통계를 확인할 수 있습니다. (4 페이지, [라운드](#page-7-2) 요약 보기) Garmin Connect Mobile 앱을 사용하여 라운드를 비교하고 기록 향상을 추적할 수 있습니다.

스코어카드에서 > **골프 설정** > **채점** > **통계 추적**을 선택 합니다.

#### **통계 기록하기**

통계를 기록하기 전에 우선 통계 추적 기능을 활성화시켜야 합 니다. (3 페이지, 통계 [추적하기](#page-6-2))

- **1** 스코어카드에서 화면 중앙을 탭합니다.
- **2** 스트토크 횟수를 설정한 후, **다음**을 선택합니다.
- **3** 퍼팅 횟수를 설정한 후, **다음**을 선택합니다.
- **4** 옵션을 선택합니다:
	- $\bullet$  공이 페어웨이에 안착하면  $\blacklozenge$ 를 선택합니다.
	- 공이 페어웨이를 벗어나면 < 또는 →를 선택합니다.

## <span id="page-7-3"></span><span id="page-7-0"></span>**채점 방법 설정하기**

장치가 스코어를 기록하는 방법을 변경할 수 있습니다.

- **1** 스코어카드에서 > **골프 설정** > **채점** > **채점 방법**을 선택 합니다.
- **2** 채점 방법을 선택합니다.

#### **스테이블포드 채점에 대하여**

스테이블포드 채점 방법을 선택하였다면 (4 [페이지](#page-7-3), 채점 방법 [설정하기](#page-7-3)), 파를 기준으로 실시된 스트로크 (샷) 횟수를 기준으로 포인트를 부여합니다.

라운드를 종료하면 가장 높은 포인트가 승리합니다.

장치는 미국 골프 협회가 지정한 방식으로 포인트를 부여합니 다.

스테이블포드 스코어 게임의 스코어카드는 스트로크 횟수 대 신 포인트를 보여줍니다.

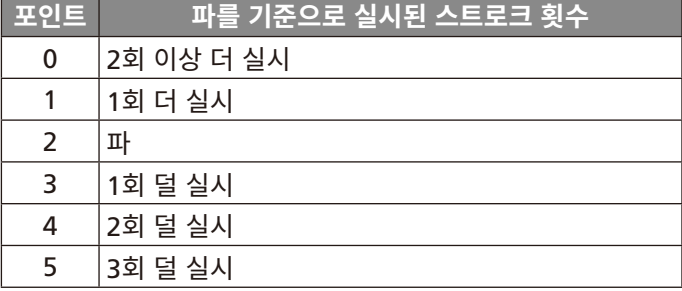

## **핸디캡 산출 활성화하기**

- $1 2 = 0$  카드에서  $\frac{1}{2}$  > 골프 설정 > 채점 > 핸디캡 산출을 선 택합니다.
- **2** 옵션을 선택합니다:
	- 플레이어의 총점으로부터 차감할 스트로크 횟수를 입력하 려면 **로컬 핸디캡**을 선택합니다.
	- 플레이어의 Handicap Index®와 코스의 Slope Rating® 을 입력하여 플레이어의 코스 핸디캡을 계산하려면 **핸디 캡/슬로프**를 선택합니다.

핸디캡 스트로크의 횟수는 홀 정보 화면 상에 점으로 표시됩 니다. 스코어카드는 해당 라운드에 대한 핸디캡 조정 점수를 화면에 표시합니다.

## <span id="page-7-1"></span>**샷 기록 보기**

- **1** 한 홀을 플레이한 후, 액션 키를 누릅니다.
- 2 마지막 샷에 대한 정보를 보려면 *O*를 선택합니다.
- 3 해당 홀에 대한 각 샷의 정보를 보려면 •••를 선택합니다.
- **4** 스윙 템포를 보려면 샷을 선택합니다.

## **라운드 도중 TruSwing™ 지표 보기**

Approach 장치에서 TruSwing 기능을 사용하려면 우선 TruSwing 장치가 자신의 클럽에 단단하게 설치되었는지 확인 해야 합니다. TruSwing 장치에 대한 더 자세한 정보는 사용 설 명서에서 확인하십시오.

- **1** TruSwing 장치를 켭니다.
- **2** 라운드 플레이를 시작합니다.
- 3 Approach S60 장치에서 액션 키를 누른 다음 <</a> 니다.

Approach S60 장치는 TruSwing 장치와 페어링됩니다.

**4** > **클럽 변경**을 선택하여 클럽을 선택합니다.

- **5** 샷을 실시합니다. 매번 스윙한 후에는 Approach S60 장치에 스윙 측정 값이 표시됩니다. (5 페이지, [TruSwing](#page-8-1) 지표)
- **6** 화면을 탭하여 기록된 스윙 지표로 화면을 스크롤합니다.

## <span id="page-7-2"></span>**라운드 요약 보기**

라운드 도중 점수, 통계, 걸음 수 정보 등을 볼 수 있습니다.

- **1** 액션 키를 선택합니다.
- 2 1를 선택합니다.
- **3** 화면을 위 또는 아래로 밉니다.

## **라운드 종료하기**

- **1** 액션 키를 선택합니다.
- **2 종료**를 선택합니다.
- **3** 옵션을 선택합니다.
	- 통계와 라운드 정보를 보려면 스코어를 탭합니다.
	- 라운드를 저장하고 시계 모드로 돌아가려면 **저장**을 선택 합니다.
	- 스코어카드를 편집하려면 **스코어 편집**을 선택합니다.
	- 라운드를 삭제하고 시계모드로 돌아가려면 **삭제**를 선택 합니다.
	- 라운드를 중지하고 나중에 이를 제개하려면 **일시 중지**를 선택합니다.

## **스윙 템포**

스윙 템포 앱은 좀더 일정한 스윙을 실시할 수 있도록 도와줍니 다. 장치는 백스윙 시간과 다운스윙 시간을 측정하여 화면에 표 시합니다. 또한 장치는 스윙 템포도 화면에 표시합니다. 스윙 템포는 백스윙 시간을 다운스윙 시간으로 나눈 값으로서 이 두 값의 비(ratio)로도 표시됩니다. 프로 골퍼들에 대한 연구에 따 르면 3 대 1의 비 또는 3.0이 이상적인 스윙 템포입니다.

## **이상적인 스윙 템포**

다양한 스윙 타이밍을 사용하여(예: 0.7초/0.23초 또는 1.2 초/0.4초)이상적인 3.0 템포를 달성할 수 있습니다. 골퍼의 능 력과 경험에 따라 각기 고유한 스윙 템포를 가질 수 있습니다. Garmin®은 여섯 가지 타이밍을 제공합니다. 장치에 백스윙 또 는 다운스윙 시간이 선택한 타이밍에 대해 너무 빠르거나 너무 느리거나 정확한지를 나타내는 그래프가 표시됩니다.

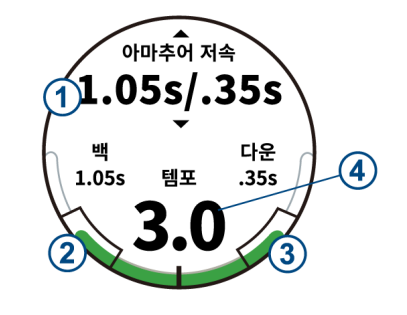

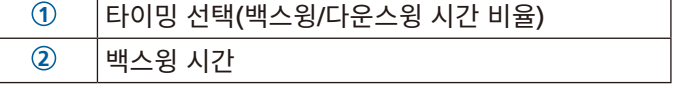

<span id="page-8-0"></span>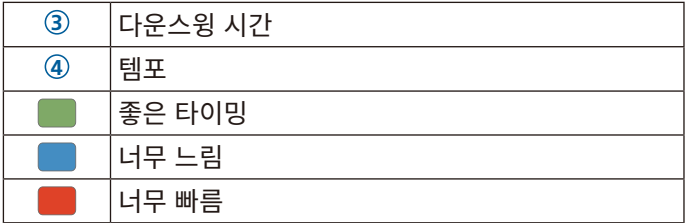

이상적인 스윙 타이밍을 찾으려면 가장 느린 타이밍부터 시작 하고 몇 번의 스윙으로 시도해 봐야 합니다. 템포 그래프가 백 스윙 및 다운스윙 시간에 대해 계속 녹색을 유지하면 다음 타이 밍으로 이동할 수 있습니다. 편안한 타이밍을 찾으면 이것을 사 용하여 더욱 일관적인 스윙과 성능을 달성할 수 있습니다.

## **스윙 템포 분석하기**

**1** 시계 화면에서 액션 키를 누릅니다.

- **2** > **스윙 템포**를 선택합니다.
- 3 ▲ 또는 ▼를 선택하여 템포 타이밍을 설정합니다.

**4** > **클럽 종류**를 선택한 후 클럽의 종류를 선택합니다.

**5** 풀 스윙을 완료합니다.

장치가 스윙 분석을 화면에 표시합니다.

## **팁 시퀀스 보기**

스윙 템포 앱을 처음으로 사용할 때 장치는 귀하의 스윙을 분석 하는 방법을 설명하는 팁 시퀀스를 표시합니다.

**1 스윙 템포** 앱에서 액션 키를 누릅니다.

**2** 다음 팁을 보려면 화면을 탭 합니다.

## **TruSwing**

TruSwing 기능을 사용하면 TruSwing 장치에서 기록된 각종 스윙 지표를 확인할 수 있습니다.

TruSwing 장치를 구매하려면 [www.gamrin.com/golf](http://www.gamrin.com/golf)를 방 문하시기 바랍니다.

## <span id="page-8-1"></span>**TruSwing 지표**

Approach 장치 또는 Garmin Connect 또는 Garmin Connect Mobile 앱에서 스윙 지표들을 확인할 수 있습니다. 더 자세항 정보는 귀하의 파워미터의 사용자 설명서를 참조하 십시오.

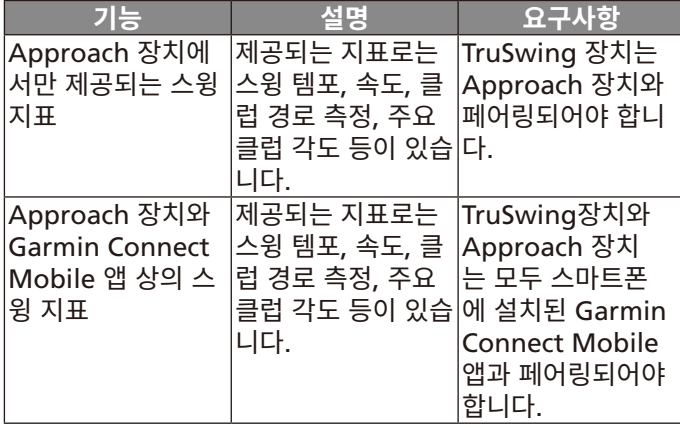

## **장치에서 TruSwing 지표를 기록하고 확인하기**

Approach S60 장치에서 TruSwing 기능을 사용하려면, 우선 TruSwing 장치가 클럽에 단단하게 장착되어 있는지 확인해야 합니다. 더 자세항 정보는 귀하의 파워미터의 사용자 설명서를 참조하십시오.

- **1** TruSwing 장치를 켭니다.
- **2** Approach S60 장치에서 액션 키를 누르고 > **TruSwing**을 선택하십시오.

Approach S60 장치를 TruSwing 장치와 페어링하십시오.

- **3** > **클럽 변경**을 선택하여 클럽을 선택하십시오.
- **4** 샷을 실시합니다. 각각의 스윙 후에는 Approach S60 장치에 스윙 측정 값이 표시됩니다.
- **5** 화면을 탭하여 기록된 스윙 지표로 화면을 스크롤합니다.

## **주로 사용하는 손 변경하기**

**1** TruSwing 앱에서 > **주로 사용하는 손**을 선택합니다.

**2** 옵션을 선택합니다.

## **위젯**

본 장치에는 몇 가지 위젯이 미리 설치되어 있습니다. 일부 위 젯은 스마트폰과 장치를 페어링해야 사용이 가능합니다.

일부 위젯은 초기값 설정에서는 볼 수 없습니다. 사용자는 이러 한 위젯을 위젯 목록에 수동으로 추가할 수 있습니다.

- **알림**: 스마트폰 알림 설정을 기준으로 하여 전화, 문자 소셜 네 트워크 업데이트 등이 들어오면 사용자에게 이를 알립니다.
- **캘린더**: 스마트폰 캘린더의 예정된 모임을 표시합니다.
- **음악 제어**: 스마트폰의 뮤직 플레이어를 제어할 수 있는 기능을 제공합니다.
- **날씨**: 현재 온도와 기상 예보를 표시합니다.
- **금일 운동**: 귀하의 금일 활동에 대한 동적인 요약 화면을 표시 합니다. 표시되는 값으로는 마지막으로 기록된 활동, 고강 도 운동 시간, 오른 층 수, 걸음 수, 소모된 칼로리 등이 있습 니다.

**걸음 수**: 일일 걸음 수, 걸음 수 목표, 이동 거리를 추적합니다.

- **분간 강도**: 보통에서 초고강도 활동에 이르기까지 참여한 시간 과, 주간 강도 활동 목표 그리고 목표를 향한 진전을 추적합 니다.
- **마지막 운동**: 마지막으로 기록된 운동과 해당 주의 총 거리를 간략하게 나타냅니다.
- **마지막 활동**: 마지막 러닝, 라이딩 또는 수영 등 마지막 기록 활 동을 간략하게 나타냅니다.
- **칼로리**: 현재 날짜에 대한 칼로리 정보를 나타냅니다.
- **골프**: 마지막 라운드에 대한 골프 정보를 나타냅니다.

## **위젯 보기**

본 장치에는 몇 가지 위젯이 설치되어 있으며 스마트폰과 장치 를 페어링할 때 몇 가지 기능이 더 사용이 가능합니다.

- 시계 화면에서 위 또는 아래로 밉니다.
- 위젯의 추가 옵션과 기능을 보려면 터치스크린을 탭합니다.
- $\bullet$  위젯 설정을 보려면  $\equiv$ 를 선택합니다.

## <span id="page-9-0"></span>**위젯 목록 사용자 지정하기**

- **1 설정** > **위젯**을 선택합니다.
- **2** 위젯을 선택합니다.
- **3** 활성화된 토글 스위치를 선택하여 위젯 목록으로부터 위젯 을 제거합니다.
- **4 위젯 추가**를 선택합니다.
- **5** 위젯을 선택합니다. 위젯이 위젯 목록에 추가됩니다.

## **활동 추적하기**

## **자동 목표**

이전 활동 수준을 기준으로 장치에서 자동으로 일일 스텝 목표 를 만듭니다. 하루 동안 움직임에 따라 장치에서 일일 목표에  $-$  대한 진행 상황을 보여줍니다 $-$ 

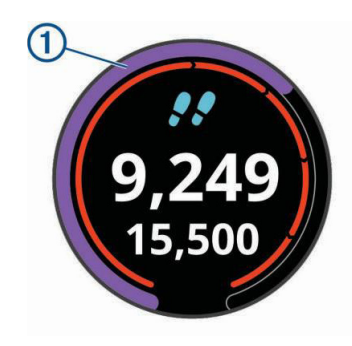

자동 목표 설정 기능을 사용하지 않기로 선택하였다면, Garmin Connect 계정에서 자신만의 사용자 지정 단계 목표 를 설정할 수도 있습니다.

## **이동 알림 사용하기**

장시간 앉아 있으면 신진대사 상태가 예상치 않게 변경될 수 있 습니다. 이동 알림은 계속 움직이도록 알려줍니다. 한 시간 동 안 활동이 없으면 운동하세요!라는 표시 및 빨간색 바가 나타 납니다. 15분 동안 아무런 활동을 하지 않을 때마다 추가 구간 이 나타납니다. 또한, 진동이 켜져 있으면 장치가 진동합니다 (10 페이지, 시스템 [설정하기](#page-13-1)).

이동 알림을 재설정하려면 잠깐 동안 걸으면 됩니다(최소 몇 분 이상).

## **수면 추적하기**

수면을 취할 때, 장치는 움직임을 모니터링합니다. 수면 통계 는 총 수면 시간, 수면 깊이, 수면 시의 움직임 등이 있습니다. Garmin Connect 계정의 사용자 설정에서 통상적인 자신의 수면 시간을 설정할 수 있습니다. Garmin Connect 계정에서 는 수면 통계를 검토할 수 있습니다.

## **자동 수면 추적기능 사용하기**

- **1** 장치를 착용하고 수면합니다.
- **2** 수면 추적 데이터를 Garmin Connect 사이트로 업로드합 니다 (8 페이지, 컴퓨터에서 [Garmin Connect](#page-11-1) 이용하 [기](#page-11-1)).

사용자는 Garmin Connect 계정에서 수면 통계를 볼 수 있 습니다.

## **활동**

본 장치는 실내, 실외, 육상 및 피트니스 활동에 사용할 수 있습 니다. 활동을 시작할 때, 장치는 센서 데이터를 표시 및 기록합 니다. 사용자는 활동을 저장하고 이를 Garmin Connect 커뮤 니티와 공유할 수 있습니다.

Garmin Connect 계정을 사용해서 Connect IQ™활동 앱을 장 치에 추가할 수도 있습니다 (8 페이지, [Connect IQ](#page-11-2) 기능). 활동 추적 및 운동 측정 정확도에 관련된 더 자세한 정보는 [Garmin.com/ataccuracy](http://Garmin.com/ataccuracy)에서 확인하십시오.

## <span id="page-9-1"></span>**활동 시작하기**

활동을 시작할 때, GPS는 자동으로 켜집니다(필요 시). 활동을 중단할 때, 장치는 기본 모드로 돌아갑니다.

- **1** 시계 화면에서 액션 키를 누릅니다.
- 2  $\bullet$ <sup>•</sup>를 선택합니다.
- **3** 활동을 선택합니다.
- **4** 필요 시, 장치가 ANT+ 센서에 연결되는 동안 기다립니다.
- **5** 활동에 GPS가 필요한 경우, 장치가 위성을 찾을 동안 기다립 니다.
- **6** 액션 키를 눌러 타이머를 시작합니다. **참고:** 타이머를 시작하지 않으면 본 장치는 활동을 밉니다.

## **활동의 기록을 위한 팁**

- 활동(운동)을 시작하기 전에는 반드시 장치를 충전합니다 (1 페이지, 장치 [충전하기](#page-4-1)).
- 추가적인 데이터 페이지를 보려면 위 또는 아래로 스와이프 합니다.

## **활동 중지하기**

- **1** 액션 키를 선택합니다.
- **2** 옵션을 선택합니다:
	- 운동을 재개하려면 액션 키를 선택합니다.
	- 활동을 저장하고 기본 모드로 돌아가려면 **완료 > √**를 선 택합니다.
	- 활동을 버리고 기본 모드로 돌아가려면 **완료 > ※ > ✔**를 선택합니다.

## **실내 활동**

Approach S60 장치는 실내 트랙 러닝이나 고정식 자전거 같 은 실내 운동에 사용할 수 있습니다. 실내 활동에서는 GPS가 꺼집니다.

GPS를 끈 상태로 러닝할 때 속도, 거리 및 케이던스는 장치 내 가속도계에서 계산합니다. 가속도계는 자체 교정이 됩니다. 속 도, 거리 및 케이던스 데이터의 정확도는 GPS를 이용해서 몇 차례 실외 러닝을 하면 개선됩니다.

**팁**: 러닝머신의 손잡이를 잡으면 정확도가 감소됩니다. 페이스, 거리, 케이던스를 기록하기 위하여 추가적으로 풋팟을 사용할 수도 있습니다.

GPS를 끈 상태로 사이클링을 할 때, 속도와 거리 데이터를 장 치에 전송하는 센서 (속도 센서 또는 케이던스 센서)를 가지고 있지 않다면 속도와 거리 는 사용할 수 없습니다.

## <span id="page-10-0"></span>**실외 활동**

Approach S60 장치에는 러닝, 하이킹, 야외 수영과 같은 실 외 활동을 위한 앱이 내장되어 있습니다. 야외 활동을 위해서는 GPS를 켭니다.

심폐지구력 강화 운동 또는 조정과 같은 활동 앱을 추가할 수 도 있습니다.

## **시계**

## **알람 설정하기**

개별 알람을 최대 8개까지 설정할 수 있습니다. 각 알람 톤은 한 번만 울리거나 규칙적으로 반복되게 설정할 수 있습니다.

- **1** 시계 화면에서 > **시계** > **알람** > **새로 추가** > **시간**을 선택 합니다.
- $2 + 1 + 2 = 5$  선택하여 시간을 설정합니다.
- **3** √를 선택합니다.
- **4 반복**를 선택하고 알람이 반복될 때를 선택합니다.
- **5** 레이블을 선택하고 알람에 대한 이름을 선택합니다.

## **카운트다운 타이머 사용하기**

- $1$  시계 화면에서  $\equiv$  > 시계 > 타이머 > 편집을 선택합니다.
- 2 <del>↓</del> 및 <del>■</del> 를 선택하여 타이머를 설정합니다.
- **3** √를 선택합니다.
- **4** 액션 키를 눌러 타이머를 시작합니다.
- **5** 타이머를 정지하려면 액션 키를 선택합니다.
- **6** 타이머를 리셋하려면 **리셋**을 선택합니다.

## **스톱워치 사용하기**

- $1$  시계 화면에서  $\equiv$  > 시계 > 스톱워치를 선택합니다.
- **2** 타이머를 시작하려면 액션 키를 선택합니다.
- **3** 랩 타이머를 다시 시작하려면 **랩**을 선택합니다. 전체 스톱워치 시간이 계속 흐릅니다.
- **4** 두 타이머를 모두 정지하려면 액션 키를 누릅니다.
- **5** 두 타이머를 리셋하려면 **리셋**을 선택합니다.

## **커넥티드 기능**

블루투스 무선 기술을 사용하여 Approach S60를 호환 스마 트폰에 연결하면 연결 기능을 사용할 수 있습니다. 일부 기능들 을 사용하려면 연결된 스마트폰에 Garmin Connect Mobile 앱을 설치해야 합니다. [www.garmin.kr/products/apps](http://www.garmin.kr/products/apps)에서 더 자세한 정보를 확인하십시오.

- **전화 알림 기능**: Approach S60 장치에 전화 알림과 메시지를 표시합니다.
- **Garmin Connect 활동 업로드**: 활동을 기록한 직후에 자동으 로 활동을 Garmin Connect 계정으로 보냅니다.
- **Connect IQ**: 사용자가 새 시계 화면, 위젯, 앱 및 데이터 필드 로 장치의 기능을 확장할 수 있게 해줍니다.
- **내 휴대폰 찾기**: Approach S60 장치와 페어링되었으며 현재 범위 내에 있는 잃어버린 스마트폰의 위치를 찾습니다.
- **내 시계 찾기**: 스마트폰과 페어링되었으며 현재 범위 내에 있는 잃어버린 Approach S60 장치의 위치를 찾습니다.

## **블루투스 알림 활성화하기**

장치의 알림 기능을 활성화하려면 반드시 호환되는 모바일 기기 에 페어링해야 합니다 (1 페이지, [스마트폰과](#page-4-2) 페어링하기).

- **1** > **설정** > **핸드폰**을 선택합니다.
- **2 알림**을 활성화하려면 알림 토글 스위치를 선택합니다. **알림** > **스마트 알림** > **활동 중**을 선택합니다.
- **4** 귀하의 알림 기본설정을 선택합니다.
- **5** > **활동중 아님**을 선택합니다.
- **6** 귀하의 알림 기본설정을 선택합니다.
- **7** > **표시시간**을 선택합니다.
- **8** 새 알림을 위한 경고가 화면에 나타나는 시간의 양을 선택합 니다.

#### **알림 보기**

- **1** 시계 회면에서 위 또는 아래로 밀어 알림 위젯을 확인합니다.
- **2** 알람을 선택합니다. 해당 알림 화면을 탭하면 이에 대한 더 자세한 내용을 볼 수 있습니다.
- 3 이전 화면으로 복귀하려면<sup>\*</sup>)를 선택합니다.

## <span id="page-10-2"></span>**알림 관리하기**

호환 스마트폰을 통해 Approach S60 장치에 나타나는 알림 을 관리할 수 있습니다.

옵션을 선택합니다:

- 애플 기기를 사용하는 경우, 스마트폰의 알림센터 설정에서 기기에 표시될 항목을 선택하십시오.
- 안드로이드 기기를 사용하는 경우 Garmin Connect Mobile 앱에서 앱 설정을 사용하여 기기에 표시될 항목을 선택 하십시오.

## <span id="page-10-1"></span>**블루투스 끄기**

- **1** 를 길게 눌러 컨트롤 메뉴를 표시합니다.
- 2 <sup>1</sup> 를 선택하여 Approach S60 장치의 블루투스 무선 기술 을 끕니다. 모바일 장치에서 블루투스를 끄기 위해서 사용자의 모바일 장치 사용자 설명서를 참고합니다.

#### **스마트폰 연결 알림 켜기**

블루투스를 사용하여 페어링된 스마트폰이 연결되거나 연결 해 제되면 이를 알려주도록 Approach 장치를 설정할 수 있습니 다.

> **설정** > **핸드폰** > **연결 알림**을 선택합니다.

#### **분실된 모바일 장치 추적하기**

사용자는 블루투스 무선 기술을 사용해서 페어링되고 현재 범 위 내에 있는 분실된 모바일 장치 찾는데 도움을 주기 위해 이 기능을 사용할 수 있습니다.

- $\mathbf{1} \equiv \mathbf{1}$  클 길게 눌러서 메뉴를 봅니다.
- 2 <u>₹</u> 선택합니다.

Approach S60는 페어링된 모바일 기기의 검색을 시작합 니다. 귀하의 모바일 장치에서 경고음이 울리며 Approach S60의 화면에 블루투스 신호 강도가 표시됩니다. 블루투스 신호 강도는 모바일 기기에 더 가까이 다가가면 증가합니다.

3 ^)을 선택해서 검색을 중단합니다.

## <span id="page-11-0"></span>**Garmin Connect**

사용자의 Garmin Connect 계정에서 친구와 연결할 수 있습 니다. Garmin Connect는 다른 사람을 추적하고 분석하고 공 유하고 격려하기 위한 도구를 제공합니다. 러닝, 걷기, 라이딩, 수영, 하이킹, 골프와 같이 귀하의 활동적인 라이프스타일의 사 건들을 기록하십시오. 또한 Garmin Connect는 모든 골프 라 운드를 분석하고 공유할 수 있는 온라인 통계 추적기이기도 합 니다. 무료 계정에 가입하려면, [connect.Garmin.com/ko-](http://connect.Garmin.com/ko-KR/start)[KR/start](http://connect.Garmin.com/ko-KR/start)를 방문하십시오.

- **자신의 활동을 저장**: 장치를 사용하여 정해진 활동을 완료하고 이를 저장하였다면 이 활동을 자신의 Garmin Connect 계 정에 업로드하고 원하는 기간 동안 보관할 수 있습니다.
- **데이터 분석:** 사용자는 시간, 거리, 심박수, 소모 칼로리, 케이 던스, 상단 지도 뷰, 페이스 및 속도 차트와 같은 운동과 아웃 도어 활동에 대한 더욱 상세한 정보를 확인할 수 있습니다. 또한 스코어카드, 통계, 코스 정보와 같이 골프 게임에 대한 더욱 상세한 정보를 확인할 수 있습니다. 그뿐만 아니라 사 용자 지정 보고서를 확인할 수도 있습니다.

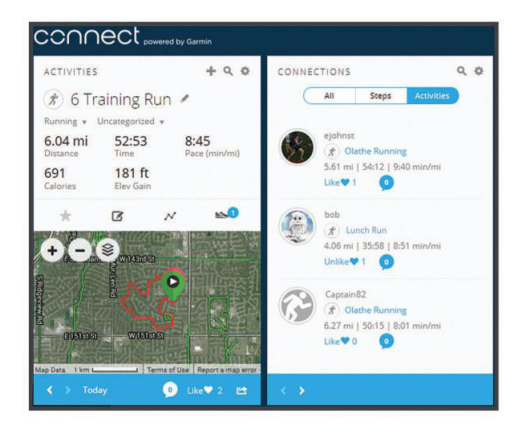

- **진행 상황 추적**: 일일 스텝을 추적하고 지인들과 친선 경쟁에 참여하여 목표를 달성할 수 있습니다.
- **활동 공유**: 즐겨 사용하는 소셜 네트워킹 사이트에서 친구들과 접속하여 서로의 활동을 팔로우하거나 자신의 활동에 대한 링크를 게시할 수 있습니다.
- **설정 관리**: Garmin Connect 계정에서 장치 및 사용자 설정을 사용자 지정할 수 있습니다.
- **Connect IQ 스토어 접속**: 앱, 시계 화면, 데이터 필드 및 위젯 을 다운로드할 수 있습니다.

## **Garmin Connect Mobile를 사용하여 소프트웨어 업데이트하기**

Garmin Connect Mobile 앱을 사용하여 장치의 소프트웨어 를 업데이트 하려면, 우선 Garmin Connect 계정을 보유해야 하며 장치를 호환 스마트폰과 페어링시켜야 합니다 [\(1](#page-4-2) 페 이지, [스마트폰과](#page-4-2) 페어링하기).

**1** 장치를 Garmin Connect Mobile App과 동기화합니다 (8 페이지, 데이터를 [Garmin Connect Mobile](#page-11-3)과 수동 으로 [업로드하기](#page-11-3)).

새로운 소프트웨어를 사용할 수 있는 경우, Garmin Connect Mobile 앱은 업데이트를 귀하의 장치에 자동으로 전 송합니다.

**2** 화면의 지시에 따릅니다.

## <span id="page-11-4"></span>**Garmin Express를 사용하여 소프트웨어 업데이트하기**

장치 소프트웨어를 업데이트하려면 Garmin Connect 계정이 있어야 하며 Garmin Express 애플리케이션을 다운로드하여 설치해야 합니다.

- **1** USB 케이블을 사용해서 장치를 컴퓨터에 연결합니다.
- 새로운 소프트웨어를 사용할 수 있는 경우, Garmin Express는 이 소프트웨어를 장치에 전송합니다.
- **2** 컴퓨터에서 케이블을 뽑습니다. 장치는 소프트웨어를 업데 이트할 것을 사용자에게 알립니다.
- **3** 옵션을 선택합니다.

## <span id="page-11-1"></span>**컴퓨터에서 Garmin Connect 이용하기**

Approach S60를 스마트폰에 페어링하지 않은 경우, 사용자 는 컴퓨터를 사용하여 자신의 모든 활동 데이터를 Garmin Connect 계정에 업데이트할 수 있습니다.

- **1** USB 케이블을 사용해서 장치를 컴퓨터에 연결합니다.
- **2** [connect.Garmin.com/ko-KR/start](http://connect.Garmin.com/ko-KR/start)에 접속합니다.
- **3** 화면의 지시에 따릅니다.

## <span id="page-11-3"></span>**데이터를 Garmin Connect Mobile과 수동으로 업로드하기**

- **1** 를 길게 눌러 컨트롤 메뉴를 표시합니다.
- 2  $\Omega$ 를 선택합니다.

## <span id="page-11-2"></span>**Connect IQ 기능**

Garmin Connect Mobile 앱을 사용하여 Connect IQ 기능 을 Garmin 및 타사 시계에 추가할 수 있습니다. 또한 장치의 시계 화면, 데이터 필드, 위젯 및 앱을 사용자 지정할 수 있습 니다.

- **시계 화면**: 시계 모양을 사용자 지정할 수 있습니다.
- **데이터 필드**: 새로운 방식으로 센서, 활동 및 기록 데이터를 제 공하는 새 데이터 필드를 다운로드할 수 있습니다. Connect IQ 데이터 필드는 내장 기능 및 페이지에 추가할 수 있습니 다.
- **위젯**: 센서 데이터, 알림 등의 요약 정보를 제공합니다.
- **앱**: 새로운 야외 및 피트니스 활동 유형과 같은 대화형 기능을 시계에 추가할 수 있습니다.

## **Connect IQ 기능 다운로드하기**

Garmin Connect Mobile 앱으로부터 Connect IQ 기능을 드운로드하려면 Approach S60 워치를 스마트폰에 페어링해 야 합니다.

- **1** Garmin Connect Mobile 앱의 설정에서 **Connect IQ Store**를 선택합니다.
- **2** 필요하다면, 장치를 선택합니다.
- **3** Connect IQ 기능을 선택합니다.
- **4** 화면의 지시에 따릅니다.

## <span id="page-12-0"></span>**컴퓨터를 사용하여 Connect IQ 기능 다운로드하기**

- **1** USB 케이블을 사용해서 장치를 컴퓨터에 연결합니다.
- **2** [connect.Garmin.com/ko-KR](http://connect.Garmin.com/ko-KR)으로 이동하여 로그인합니다.
- **3** 자신의 디바이스의 위젯에서 **Connect IQ Store를** 선택합 니다.
- **4** Connect IQ 기능을 선택하고 이를 다운로드합니다.
- **5** 화면의 지시에 따릅니다.

## **장치 사용자 지정하기**

## <span id="page-12-4"></span>**시계 화면 변경하기**

Connect IQ 시계 화면을 작동시키려면, Connect IQ 스토어 에서 시계 화면을 설치해야 합니다 (8 페이지, Connect IQ [기능](#page-11-2)).

- 1 시계 화면에서 **= > 시계화면**을 선택합니다.
- **2** 시계 화면을 보려면 위 또는 아래로 스와이프합니다.
- **3** 화면을 탭하여 원하는 시계 화면을 선택합니다.

## <span id="page-12-1"></span>**컨트롤 메뉴 사용자 지정하기**

컨트롤 메뉴에서 단축키 메뉴 옵션의 배열을 추가하거나 제거 하거나 변경할 수 있습니다 (1 페이지, [컨트롤](#page-4-3) 메뉴 보기).

- **1 ☰** 를 길게 누릅니다. 컨트롤 메뉴가 나타납니다.
- $2 =$  > 컨트롤 설정을 선택합니다.
- **3** 사용자 설정하기를 원하는 단축키를 탭합니다.
- **4** 옵션을 선택합니다:
	- 컨트롤 메뉴에서 단축키의 위치를 변경하려면, 단축키가 나타나기를 원하는 위치를 탭합니다.
	- $\bullet$  컨트롤 메뉴에서 단축키를 제거하려면  $\bar{\mathbf{W}}$ 를 탭합니다.
- 5 필요에 따라 <del>⊫</del>를 선택하여 컨트롤 메뉴에 단축키를 추가합 니다.

## **골프 설정하기**

시계 화면에서 **> 설정** > **앱** > **골프** > **골프 설정**을 선택합 니다.

- **채점:** 채점 옵션을 설정할 수 있습니다 (9 [페이지](#page-12-2), 채점 설 [정하기](#page-12-2)).
- **드라이버 거리:** 드라이버 샷에서 공이 이동하는 평균 거리를 설 정합니다.
- **토너먼트 모드:** PinPointer와 PlaysLike 거리 기능을 해제합 니다.

이러한 기능들은 공인 대회 또는 핸디캡 계산 라운드 동안에 는 허용되지 않습니다.

**숫자 크게 표시:** 홀 뷰 화면에 표시되는 숫자의 크기를 변경합 니다.

## <span id="page-12-2"></span>**채점 설정하기**

시계 화면에서 **> 설정** > **앱** > **골프** > **골프 설정** > **채점**을 선택합니다.

**상태**: 라운드를 처음 시작할 때 스코어 기록을 On 또는 Off 상 태로 자동으로 설정합니다. 항상 확인 옵션을 사용하면 라운 드를 시작할 때마다 이 설정을 물어봅니다.

- **통계 추적**: 골프 플레이 도중의 퍼팅 수, 그린 적중률 (GIR), 페 어웨이 히트 등의 통계 추적을 활성화합니다.
- **클럽 추적:** 사용된 클럽을 추적할 수 있습니다.
- **2 플레이어**: 스코어카드가 두 명의 플레이어에 대한 점수를 기 록하도록 설정할 수 있습니다.

**참고:** 이 설정은 라운드 도중에만 사용할 수 있습니다. 라운 드를 시잘할 때마다 매번 이 설정을 활성화시켜야 합니다.

**채점 방법**: 장치가 점수를 기록하기 위하여 사용하는 방법을 변 경합니다.

**핸디캡 산출**: 자신의 플레이어 핸디캡을 설정합니다.

## **활동 및 앱 설정**

이들 설정들은 사용자가 필요에 따라 미리 로드한 활동 앱을 수정할 수 있게 해줍니다. 예를 들어, 사용자는 데이터 페이지 를 수정하고 경보와 훈련 기능을 가능하게 할 수 있습니다. 다 만, 모든 설정들을 전체 활동 유형들에서 다 이용할 수 있는 것 은 아닙니다.

시계 화면에서 > **설정** > **앱**을 선택한 다음, 활동을 선택하 고 활동 설정을 선택합니다.

- **데이터 화면**: 데이터 화면을 사용자 지정하고 활동에 대한 새로 운 데이터 화면을 추가할 수 있습니다 (9 [페이지](#page-12-3), 데이터 화면 사용자 [지정하기](#page-12-3)).
- **알림**: 활동을 위한 훈련 또는 내비게이션 알림을 설정합니다. (10 [페이지](#page-13-2), 알림)
- **랩:** Auto Lap® 기능을 설정하여 특정한 거리에서 랩을 자동으 로 표시합니다. 이 기능은 활동의 다른 부분에 대하여 운동 성과를 비교하는 데 도움이 됩니다 (예: 1마일 또는 5 킬로미터마다 표시).
- **자동 일시 중지**: 사용자가 움직임을 멈추거나 특정 속도 이하가 되면 장치가 기록을 중단하도록 설정합니다. 이 기능은 활동에 정지등이나 기타 멈춰야 하는 장소들이 포 함되는 경우 도움이 됩니다.
- **자동 스크롤**: 사용자가 타이머가 작동 중일 때 자동으로 활동 데이터 화면으로 이동할 수 있게 해줍니다.
- **GPS**: GPS 안테나 모드를 설정합니다. GLONASS를 사용하여 까다로운 환경에서도 더 향상된 성능 을 제공하며 더 빠르게 위치를 알아낼 수 있습니다. GLON-ASS 옵션을 사용하면 더 적은 빈도로 트랙 포인트와 센서 데 이터를 기록합니다.

**풀 길이**: 풀 수영을 위하여 풀 길이를 설정합니다.

- **배경색**: 각 활동에 대한 배경색을 검은색이나 흰색으로 설정합 니다.
- **강조색**: 각 활동에 대해 강조색을 설정해서 어떤 활동이 활성화 되어 있는지 파악하는데 도움을 줍니다.

#### <span id="page-12-3"></span>**데이터 화면 사용자 지정하기**

각 활동에 대한 데이터 화면의 레이아웃과 내용을 표시, 감춤 및 변경할 수 있습니다.

- 1 설정  **> 앱**을 선택합니다.
- **2** 사용자 설정 활동을 선택합니다.
- **3** 운동 설정 선택하기.
- **4 데이퍼 필드**를 선택합니다.
- **5** 필요하다면 토글 스위치를 선택하여 데이터 화면을 활성화 시킵니다.
- <span id="page-13-0"></span>**6** 사용자 설정할 데이터 화면을 선택합니다.
- **7** 옵션을 선택합니다:
	- **레이아웃**을 선택해서 데이터 화면의 데이터 필드 수를 조 정합니다.
	- **항목 편집**을 선택하고 필드에 표시되는 데이터를 변경하 려는 필드를 선택합니다.

#### <span id="page-13-2"></span>**알림**

각각의 활동에 대한 알림을 설정할 수 있으며, 이 기능은 사용 자가 특정한 목표를 달성하는데 도움이 줍니다. 일부 알림 기능 은 특정한 활동에서만 사용할 수 있습니다.

일부 알림을 사용하려면 심박계 또는 케이던스 센서와 같은 액 세서리 옵션이 필요합니다.

알림에는 다음 세 가지 종류가 있습니다: 이벤트 알림, 범위 알 림, 반복 알림.

- **이벤트 알림**: 이벤트 알림은 한 번 알림을 발생합니다. 이벤트 는 특정 값으로, 예를 들어 특정한 양의 칼로리를 소모하면 장치가 사용자에게 알림을 보내도록 설정할 수 있습니다.
- **범위 알림**: 범위 알림은 장치가 특정 값 범위의 위 또는 아래에 있을 때마다 발생합니다. 예를 들어, 사용자는 심박수가 분 당 60비트(bpm) 이하 그리고 210 bpm 이상일 때 알림을 발생시키도록 장치를 설정할 수 있습니다.
- **반복 알림**: 반복 알림은 장치가 특정한 값 또는 인터벌을 기록 할 때마다 이를 사용자에게 알려 줍니다. 예를 들어 장치가 매 30분마다 알리도록 설정할 수 있습니다.

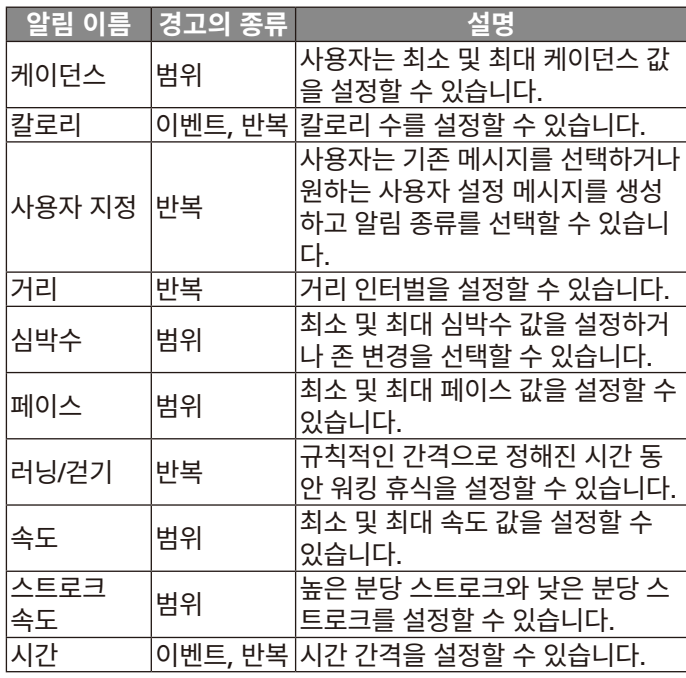

## **알림 설정하기**

- 1 시계 화면에서 **= > 설정** > 앱을 선택합니다.
- **2** 활동을 선택합니다.
- **3** 운동 설정 선택하기.
- **4 알림**을 선택합니다.
- **5** 옵션을 선택합니다:
	- **새로 추가**를 선택하면 활동에 대해 새로운 알림을 추가합 니다.
- 알림 이름은 기존 알림의 이름을 편집할 수 있게 해줍니 다.
- **6** 필요 시, 알림 종류를 선택합니다.
- **7** 영역을 선택하고, 최소 및 최대 값을 입력하거나, 사용자 설 정 알림 값을 입력합니다.
- **8** 필요 시, 알림 종류를 선택합니다.

이벤트 및 재발 알림의 경우, 알림 값에 도달할 때마다 메시지 가 나타납니다. 범위 알림의 경우, 특정 범위를 초과하거나 그 이하일 때(최소 및 최대 값)마다 메시지가 나타납니다.

## **활동 또는 앱 추가하기**

 $1 = 5$   $4$   $\frac{1}{2}$   $\frac{1}{2}$   $\frac{1}{2}$   $\frac{1}{2}$   $\frac{1}{2}$   $\frac{1}{2}$   $\frac{1}{2}$   $\frac{1}{2}$   $\frac{1}{2}$   $\frac{1}{2}$   $\frac{1}{2}$   $\frac{1}{2}$   $\frac{1}{2}$ 

- **2** 옵션을 선택합니다:
	- 즐겨찾기에 운동을 추가하려면 운동을 선택한 다음 **즐겨 찾기에 추가**를 선택합니다.
	- 운동을 운동 저장목록에 추가하려면 **추가**를 선택하고 추 가할 운동을 선택합니다.

## **활동 또는 앱 제거하기**

- $1 = \frac{1}{2}$  > 설정 > 앱을 선택합니다.
- **2** 활동을 선택합니다.
- **3** 옵션을 선택합니다:
	- 운동 저장 목록으로부터 운동을 제거하려면 **활성화** 토글 스위치를 선택합니다.
	- 즐겨찾기 목록으로부터 운동을 제거하려면 **즐겨찾기에서 제거**를 선택합니다.
	- 장치로부터 운동을 제거하려면 운동 설정을 선택하고 **제 거**를 선택합니다.

## <span id="page-13-3"></span>**사용자 프로필 설정하기**

성별, 생년월일, 키, 체중 및 손목 설정을 업데이트할 수 있습 니다. 장치는 이 정보를 사용하여 정확한 훈련 데이터를 계산 합니다.

**1** > **설정** > **사용자 프로필**을 선택합니다.

**2** 옵션을 선택합니다.

## **운동량 측정 설정하기**

> **설정** > **앱**을 선택합니다.

- **운동지시 알림**: 디지털 시계 화면과 걸음 수 화면 상에 메시지 와 무브 바를 표시합니다. 또한 소리가 켜진 상태라면 장치 는 비프음이나 진동으로 알려줍니다 (10 페이지, [시스템](#page-13-1) [설정하기](#page-13-1)).
- **목표 알림**: 목표 알림 기능을 켜거나 끌 수 있습니다. 일일 걸음 수 목표, 일주일 분간강도(집중 운동시간) 목표에 대한 목표 알림이 표시됩니다.

## <span id="page-13-1"></span>**시스템 설정하기**

> **설정** > **시스템**을 선택합니다.

**자동 잠금**: 실수로 터치하는 것을 방지하기 위하여 자동으로 터 치스크린을 잠글 수 있습니다.

계획된 운동 중에 키를 잠그려면 활동 중 옵션을 사용하십시 오.

활동을 기록하는 중이 아닐때 키를 잠그려면 기본 모드 옵션

<span id="page-14-0"></span>을 사용하십시오.

- **언어**: 장치에 표시되는 언어를 설정합니다.
- **시간**: 시간 설정을 조정합니다 (11 페이지, 시간 [설정하기](#page-14-1))
- **백라이트**: 백라이트 설정을 조정합니다. (11 [페이지](#page-14-2), 백라이 트 [설정하기](#page-14-2))
- **진동**: 장치의 진동 수준을 설정합니다. 토글 스위치를 사용하여 진동을 켜거나 끌 수 있습니다.
- **방해 금지**: 방해 금지 모드를 켜거나 끕니다.
- **컨트롤 메뉴**: 컨트롤 메뉴에서는 단축키 메뉴 옵션을 추가하거 나 재지정하거나 제거할 수 있습니다 (9 페이지, [컨트롤](#page-12-1) 메뉴 사용자 [지정하기](#page-12-1)).
- **단위:** 장치에서 사용되는 측정 단위를 설정합니다 (11 [페이](#page-14-3) 지, 측정 단위 [변경하기](#page-14-3)).
- **U**SB 모드: 장치가 대규모 저장장치 모드나 컴퓨터 연결 시 Garmin 모드를 사용하도록 설정합니다.
- **초기화:** 활동 설정을 리셋할 수 있습니다 (13 [페이지](#page-16-1), 모든 기본 설정 [복원하기](#page-16-1)).
- **소프트웨어 업데이트**: Garmin Express를 사용해서 사용자가 다운로드한 소프트웨어 업데이트를 설치할 수 있도록 해줍 니다.

## <span id="page-14-1"></span>**시간 설정하기**

> **설정** > **시스템** > **시간**을 선택합니다.

- **시간 형식**: 12시간 형식 또는 24 시간 형식으로 시간을 표시하 도록 장치를 설정합니다.
- **시간 설정**: 장치의 시간을 설정합니다. 자동 옵션은 귀하의 GPS 위치를 바탕으로 자동으로 시간을 설정합니다.

수동 옵션에서는 시간을 직접 조정할 수 있습니다.

## <span id="page-14-2"></span>**백라이트 설정하기**

#### > **설정** > **시스템** > **백라이트**를 선택합니다.

**모드**: 상호작용이 일어나면 백라이트가 켜지도록 설정합니다.

- 상호작용으로는 키 누름, 터치스크린, 알림 등이 포함됩니다.
- **제스처**: 손목의 제스처에 따라 백라이트가 켜지도록 설정합니 다. 제스처에는 장치의 화면을 보기 위하여 손목을 몸의 앞 쪽을 향해 회전시키는 동작이 포합함니다. 운동 중에만 옵션 을 사용하여 계획된 운동을 수행하는 도중에만 제스처를 사 용하도록 할 수 있습니다.
- **자동 끄기**: 백라이트가 꺼질 때까지의 시간을 설정합니다. **밝기**: 백라이트의 조도를 설정합니다.

## <span id="page-14-3"></span>**측정 단위 변경하기**

거리, 페이스 속도, 고도, 체중, 키, 온도 등에 대한 측정 단위를 사용자정의할 수 있습니다.

- **1** > **설정** > **시스템** > **단위**를 선택합니다.
- **2** 측정 유형을 선택합니다.
- **3** 측정 단위를 선택합니다.

## **ANT+ 센서**

무선 ANT+ 센서와 함께 장치를 사용할 수 있습니다. 호환성 및 옵션 센서 구매에 대한 자세한 내용은 [http://buy.garmin.](http://buy.garmin.com) [com](http://buy.garmin.com)에서 확인하십시오.

## <span id="page-14-4"></span>**ANT+ 센서 페어링하기**

페어링을 실시하려면 우선 심박계를 착용하거나 센서를 설치 해야 합니다.

페어링은 ANT+ 무선 센서의 연결 (예를 들면 Garmin 장치와 심박계를 서로 연결하는 것) 입니다.

**1** 장치를 센서의 범위 (3m) 이내로 가져갑니다.

**참고:** 페어링 도중에는 다른 ANT+ 센서로부터 10m 이상 떨어져야 합니다.

- **2** > **설정** > **센서 및 액세서리 > 새로 추가**를 선택합니다.
- **3** 센서를 선택합니다.

센서가 장치가 페어링되면 메시지가 나타납니다. 데이터 필 드가 센서 데이터를 표시하도록 사용자 지정할 수 있습니다.

## **별매 자전거 속도나 케이던스 센서 사용하기**

호환 가능한 자전거 속도 또는 케이던스 센서를 사용해서 장치 로 데이터를 전송할 수 있습니다.

- 센서를 장치와 페어링 합니다 (11 [페이지](#page-14-4), ANT+ 센서 페 [어링하기](#page-14-4)).
- 피트니스 사용자 프로파일정보를 업데이트합니다 [\(10](#page-13-3) 페 이지, 사용자 프로필 [설정하기](#page-13-3)).
- 휠 크기를 설정합니다 (15 [페이지](#page-18-1), 휠 크기 및 둘레).
- 라이딩을 시작합니다 (6 페이지, 활동 [시작하기](#page-9-1)).

## **풋팟**

본 장치는 풋팟과 호환됩니다. 실내에서 훈련하거나 GPS 신호 가 약한 경우에 GPS를 사용하는 대신에 풋팟을 사용하여 페이 스와 거리를 기록할 수 있습니다. 풋 팟은 심박계처럼 대기 상 태이며 데이터를 전송할 준비가 되어 있습니다.

30분 동안 비활성 상태가 계속되면 배터리를 절약하기 위해 풋 팟의 전원이 꺼집니다. 배터리 수준이 낮은 경우 장치에 메시지 가 표시됩니다. 배터리 수명은 약 5시간입니다.

## **풋팟 보정 개선**

장치를 보정하기 전에, GPS 신호를 확보하고 풋팟과 장치를 페 어링해야 합니다 (11 페이지, ANT+ 센서 [페어링하기](#page-14-4)).

풋팟은 자체 보정이 가능하지만 GPS를 사용하여 야외에서 약 간 러닝을 실시함으로써 속도와 거리 데이터의 정확도를 향상 시킬 수 있습니다.

- **1** 하늘이 잘 보이는 곳에서 5분간 서 있습니다.
- **2** 러닝 활동을 시작합니다.
- **3** 10분 동안 멈추지 않고 트랙을 달립니다.
- **4** 활동을 중단하고 저장합니다. 필요 시 기록된 데이터를 토대로, 풋팟 보정 값을 변경합니 다. 러닝 스타일을 바꾸지 않는 한 풋팟을 다시 보정할 필요 는 없습니다.

#### <span id="page-15-0"></span>**tempe**

tempe는 ANT+ 무선 온도 센서입니다. 이 센서를 주변 공기 에 노출된 고정 스트랩이나 루프에 부착함으로써 정확한 온도 데이터를 지속적으로 제공할 수 있습니다. Tempe가 측정한 온도를 표시하려면 장치와 tempe를 페어링시켜야 합니다.

## **장치 정보**

## **QuickFit™ 밴드 교체하기**

**1** QuickFit 밴드의 걸쇠를 민 다음 시계에서 밴드를 제거합니 다.

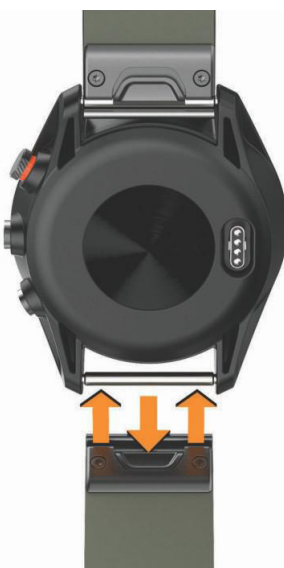

- **2** 시계와 새로운 밴드를 정렬합니다.
- **3** 밴트를 제위치에 밀어 넣습니다.

**참고:** 밴드가 단단하게 결합되도록 하십시오. 걸쇠는 시계 핀 위에 닫혀 있어야 합니다.

**4** 다른 밴드로 교체하려면 1 ~ 3 단계를 반복하십시오.

## **사양**

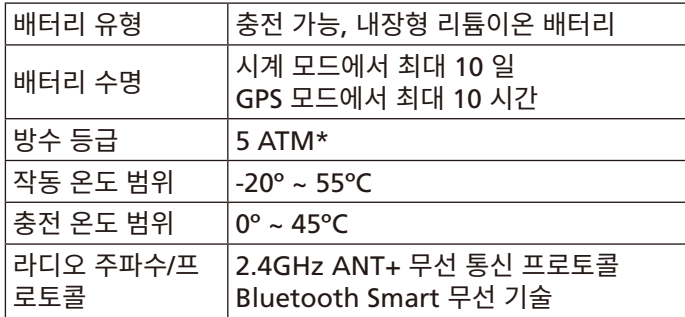

## **장치 유지관리**

#### **공지**

지나친 충격을 주거나 거칠게 다루면 제품 수명이 저하될 수 있 으므로 주의하십시오.

물 속에서 키를 누르지 마십시오.

장치를 청소할 때 뾰족한 물체를 사용하지 마십시오.

터치스크린을 사용하기 위하여 단단하거나 날카로운 물체를

사용하니 마십시오. 장치가 손상될 수도 있습니다.

플라스틱 부품을 손상시킬 수 있는 화학 세척제, 용제 및 방충 제를 사용하지 마십시오.

염소, 바닷물, 자외선 차단제, 화장품, 알코올 또는 기타 유독성 화학 물질에 노출된 경우 깨끗한 물로 장치를 충분히 씻어 내 십시오. 이러한 물질에 장시간 노출되면 케이스가 손상될 수 있 습니다.

가죽 밴드는 건조한 상태를 유지하십시오. 가죽 밴드를 착용한 채 수영하거나 샤워하지 마십시오. 가죽 밴드는 물에 노출되면 손상될 수 있습니다.

장치를 극심한 온도에 장시간 노출될 수 있는 곳에 보관하지 마 십시오. 장치가 영구적으로 손상될 수 있습니다.

## **장치 청소하기**

#### **공지**

소량의 땀이나 습기만 있어도 충전기에 연결할 때 전기 단자가 부식될 수 있습니다. 부식은 충전이나 데이터 전송을 방해할 수 있습니다.

- **1** 순한 세정제를 적신 헝겊을 사용하여 장치를 닦아내십시오.
- **2** 마른 천으로 닦아줍니다.

세척 후에는 장치를 완전히 건조시키십시오.

**팁**: 자세한 내용은 [www.garmin.kr/legal/fit-and-care](http://www.garmin.kr/legal/fit-and-care)를 참 조하십시오.

## **가죽 밴드 청소하기**

- **1** 가죽 밴드는 건조한 헝겊으로 닦아냅니다.
- **2** 가죽 컨디셔너를 사용하여 가죽 밴드를 청소합니다.

## **장기 보관**

장치를 수 개월 동안 사용하지 않으려는 경우, 장치를 보관하기 에 앞서 배터리를 50% 정도 충전해야 합니다.

장치는 일반적인 가정의 실내 온도의 서늘하고 건조한 장소에 보관해야 합니다.

보관한 장치를 다시 사용하기 전에는 반드시 장치를 완전히 충 전시켜야 합니다.

#### <span id="page-15-1"></span>**장치 정보 보기**

> **설정** > **시스템** > **정보**를 선택합니다.

## **데이터 관리**

**참고:** 장치는 Windows® 95, 98, Me, Windows NT®, 및 Mac® OS 10.3 이하 버전과 호환되지 않습니다.

## <span id="page-15-2"></span>**USB 케이블 분리하기**

장치가 제거 가능한 드라이브 또는 볼륨으로서 컴퓨터에 연결 되어 있는 경우, 데이터의 손실을 방지하기 위해서는 컴퓨터로 부터 장치를 "안전하게 제거"해야 합니다. 장치가 포터블 디바 이스로서 윈도우 운영체제의 컴퓨터에 연결되어 있다면 안전 제거는 따로 필요하지 않습니다.

- **1** 활동을 완료합니다.
	- 윈도우 운영체제 컴퓨터의 경우, 시스템 트레이에서 **하드 웨어 안전 제거** (Safely Remove Hardware) 아이콘을 선택한 다음 자신의 장치를 선택하여 제거합니다.
- <span id="page-16-0"></span>• 애플 컴퓨터의 경우, 장치를 선택하고 **File** > **Eject**를 선 택합니다.
- **2** 컴퓨터에서 케이블을 뽑습니다.

## **파일 삭제하기**

## **공지**

파일의 용도를 모르면 삭제하지 마십시오. 본 장치 메모리에는 삭제해서는 안 되는 중요한 시스템 파일이 포함되어 있습니다.

- **1 Garmin** 드라이브 또는 볼륨을 엽니다.
- **2** 필요하다면 폴더나 볼륨을 엽니다.
- **3** 파일을 선택합니다.
- **4** 키보드의 **Delete** 키를 누릅니다.
- **참고:** 애플 컴퓨터를 사용하는 경우, 파일을 완전히 제거하 려면 휴지통 폴더를 비워야 합니다.

## **문제 해결**

#### **배터리 수명 최대화하기**

배터리 수명을 늘이는 몇 가지 방법이 있습니다.

- 백라이트 자동 꺼짐 시간을 줄입니다 (11 [페이지](#page-14-2), 백라이 트 [설정하기](#page-14-2)).
- 백라이트 밝기를 줄입니다 (11 페이지, [백라이트](#page-14-2) 설정하기).
- 손목 제스처를 끕니다 (11 페이지, [백라이트](#page-14-2) 설정하기).
- 연결 기능을 사용하지 않는 경우에는블루투스 무선 기술을 끕니다 (7 페이지, [블루투스](#page-10-1) 끄기).
- 매초마다 업데이트되지 않는 Connect IQ 시계 화면을 사용 하십시오.

**예**: 초침이 없는 시계 화면을 사용하십시오 (9 [페이지](#page-12-4), 시계 화면 [변경하기](#page-12-4)).

• 장치가 표시하는 스마트폰 알림을 제한하십시오 (7 [페이](#page-10-2) 지, 알림 [관리하기](#page-10-2)).

## **내 장치가 인근의 골프 코스를 찾을 수 없습니다.**

코스 업데이트가 방해를 받았거나 완료되기 전에 취소되었다 면, 장치는 코스 데이터를 잃어버릴 수도 있습니다.

잃어버린 코스 데이터를 복구하려면 코스를 다시 업데이트해 야 합니다.

- **1** Garmin Express 애플리케이션에서 코스 업데이트를 다운 로드하여 설치합니다. (8 페이지, [Garmin Express](#page-11-4)를 사 용하여 소프트웨어 [업데이트하기](#page-11-4))
- **2** 장치를 안전하게 분리합니다 (12 페이지, USB [케이블](#page-15-2) 분 [리하기](#page-15-2)).
- **3** 밖으로 나가 골프 테스트 라운드를 시작하여 장치가 인근의 골프 코스를 찾아내는지 확인합니다 .

## **내 스마트폰이 장치와 호환되나요?**

Approach S60장치는 블루투스 스마트 무선 기술을 사용하는 스마트폰과 호환됩니다.

호환성 정보가 궁금하시다면 [Garmin.com/ble](http://Garmin.com/ble)를 방문하십시 오.

## **내 폰이 장치와 연결되지 않습니다.**

- 스마트폰에서 블루투스 와이어리스 기술을 활성화시킵니다.
- 전화기와 장치의 거리를 10m (33 피트) 이내로 놓습니다.
- 스마트폰 상에서 Garmin Connect Mobile 앱을 열고 $\equiv$ 또는 를 선택한 다음 **Garmin 장치** > **장치 추가**를 선택하 여 페어링 모드로 진입합니다.
- 장치에서 全 버튼을 누른 상태에서 ∛를 선택하여 블루투스 를 켜고 페어링 모드로 들어갑니다.

## **내 장치가 잘못된 언어로 표시됩니다.**

- 1 시계 화면에서 **—**를 선택합니다.
- **2** 목록을 스크롤하여 마지막 항목을 선택합니다.
- **3** 목록을 스크롤하여 마지막 항목을 선택합니다.
- **4** 목록을 스크롤하여 마지막에서 두 번째 항목으로 내린 다음 를 선택합니다.
- **5** 원하시는 언어를 선택합니다.

## **내 장치가 잘못된 측정 단위를 표시합니다.**

- 장치에서 올바른 측정 단위 설정을 선택하였는지 확인합니 다 (11 페이지, 측정 단위 [변경하기](#page-14-3)).
- 자신의 Garmin Connect 계정에서 올바른 측정 단위 설정 을 선택하였는지 확인합니다. 장치의 측정 단위가 Garmin Connect 계정의 측정 단위와

일치하지 않는 경우, 장치를 계정과 동기화할 때 귀하의 장 치 설정이 겹쳐쓰기될 수도 있습니다.

## **장치 재설정하기**

장치가 응답하지 않는 경우 재설정해야 할 수 있습니다.

이것은 귀하의 데이터 또는 설정을 삭제하지는 않습니다.

- **1** 를 12초 동안 길게 눌러 장치를 끕니다.
- **2** 를 1초 동안 길게 눌러 장치를 켭니다.

#### <span id="page-16-1"></span>**모든 기본 설정 복원하기**

**참고:** 이 작업을 수행하면 사용자가 입력한 모든 정보와 활동 기록이 삭제됩니다.

모든 설정을 공장 기본 값으로 되돌릴 수 있습니다.

> **설정** > **시스템** > **초기화** > **예**를 선택합니다.

## **위성 신호 수신하기**

위성 신호를 수신하기 위해 하늘이 잘 보이는 곳에 장치를 위치 해야 할 수 있습니다. 날짜와 시간은 GPS 위치를 기준으로 자 동으로 설정됩니다.

- **1** 탁 트인 곳을 찾아 밖으로 나갑니다. 장치의 전면이 하늘을 향해야 합니다.
- **2** 장치가 위성을 수신할 때까지 기다립니다. 위성 신호를 수신하는데 약 30–60초 정도가 걸립니다.

## **GPS 위성 수신 개선하기**

- Garmin Connect 계정에 기기를 자주 동기화하십시오:
	- **◦**USB 케이블과 Garmin Express 애플리케이션을 사용하 여 기기를 컴퓨터에 연결하십시오.
	- **◦**블루투스와 활성화된 스마트폰을 사용하여 기기를

#### <span id="page-17-0"></span>Garmin Connect Mobile 앱에 동기화시키십시오.

Garmin Connect 계정에 연결된 동안 기기는 며칠간의 위 성 데이터를 다운로드하여 위성 신호의 위치를 빠르게 잡아 낼 수 있게 해줍니다.

- 장치를 높은 건물과 나무가 없는 탁 트인 곳으로 가지고 나 갑니다.
- 몇 분간 움직이지 않습니다.

## **활동 추적하기**

활동 추적 정확도에 관련된 더 자세한 정보는 [www.garmin.](http://www.garmin.kr/legal/atdisclaimer) [kr/legal/atdisclaimer](http://www.garmin.kr/legal/atdisclaimer)에서 확인하십시오.

## **내 일일 스텝 수가 표시되지 않는 문제**

일일 스텝 수는 매일 밤 자정에 재설정됩니다.

스텝 수 대신 대시 기호가 표시되는 경우 장치가 위성 신호 를 수신하고 시간을 자동으로 설정할 때까지 기다리십시오.

## **걸음 수 계산이 정확하지 않은 경우**

걸음 수 계수 결과가 정확하지 않은 것 같으면 다음과 같은 방 법을 시도해보십시오.

- 왼팔 손목(왼손잡이는 오른팔 손목)에 장치를 착용합니다.
- 유모차를 밀거나 잔디깎기를 밀 때는 장치를 주머니에 휴대 하십시오.
- 손과 팔만을 사용하여 운동할 때는 주머니에 장치를 휴대하 십시오.

**참고:** 장치는 설거지, 빨래접기, 박수 치기와 같은 몇몇 반복 적인 동작을 걸음으로 해석할 수도 있습니다.

## **내 장치와 Garmin Connect 계정의 걸음 수가 서로 일치하지 않습니다.**

Garmin Connect 계정의 걸음 수는 장치와 동기화될 때 업데 이트됩니다.

- **1** 옵션을 선택합니다:
	- Garmin Connect 애플리케이션을 사용하여 걸음 수를 동기화합니다 (8 페이지, 컴퓨터에서 [Garmin Con](#page-11-1)nect [이용하기](#page-11-1)).
	- Garmin Connect Mobile앱을 사용하여 걸음 수를 동 기화합니다. (8 페이지, 데이터를 [Garmin Connect](#page-11-3)  Mobile과 수동으로 [업로드하기](#page-11-3)).
- **2** 장치가 귀하의 데이터를 동기화하기를 기다립니다.

동기화는 몇 분 정도 걸릴 수도 있습니다.

**참고:** Garmin Connect Mobile 앱 또는 Garmin Connect 애플리케이션을 새로 고침 하더라도 데이터를 동기화 하거나 걸음 수를 업데이트하지는 않습니다.

## **분간강도가 깜박입니다.**

분간강도(intensity minutes)목표에 달성할 수 있는 분간강도 에서 운동하는 경우, 분간강도가 깜박입니다.

10분 이상 연속으로 중간 강도 또는 고강도 수준으로 운동합 니다.

## **자세한 정보 얻기**

본 제품에 대한 더 자세한 정보는 Garmin 웹사이트에서 찾을 수 있습니다.

- [support.Garmin.com](http://support.Garmin.com)에 접속합니다.
- [Garmin.com/outdoor](http://Garmin.com/outdoor)에 접속합니다.
- 액세서리와 교체용 부품에 대한 자세한 정보는 [www.](http://www.garmin.kr/buy/retailer_kr) [garmin.kr/buy/retailer\\_kr](http://www.garmin.kr/buy/retailer_kr)에서 확인하거나 Garmin 판매 자에게 문의하십시오.

## **부록**

## **데이터 필드**

일부 데이터 필드는 데이터를 표시하기 위하여 ANT+ 액세서 리가 필요합니다.

**%HRR**: 여유 심박수의 비율 (최대 심박수 - 안정시 심박수).

- **24-시간 최고**: 최근 24시간 안에 기록된 최대 온도.
- **24-시간 최저**: 최근 24시간 안에 기록된 최소 온도.
- **30초간 평균 수직 속도**: 수직 속도의 30초 이동 평균.
- **500m Pace**: 현재의 500미터 당 수영 페이스.
- **평균 케이던스**: 사이클링. 현재 활동에 대한 평균 케이던스.
- **평균 케이던스**: 러닝. 현재 활동에 대한 평균 케이던스.
- **평균 심박**: 현재 활동에 대한 평균 심박수.
- **평균 심박 % 최고**: 현재 활동에 대한 최대 심박수의 평균 퍼센 티지.
- **평균 랩타임**: 현재 평균 랩 타임.
- **평균 속도**: 현재 활동에 대한 우측 다리의 평균 파워 페이스 피 크 각도.
- **평균 Swolf**: 현재 활동에 대한 평균 SWOLF 점수.
- SWOLF 점수는 한번의 길이에 대한 시간 + 이 길이에 대한 스 트로크 횟수의 합계입니다.
- **평균 %심박**: 현재 활동에 대한 여유 심박수의 평균 퍼센티지 (최대 심박수 - 안정시 심박수).
- **500m 평균 페이스**: 현재의 활동에 대한 500m 당 평균 수영 페이스.
- **평균 스트로크 거리**: 패들 스포츠. 현재 활동 중의 스트로크 당 평균 이동 거리.
- **평균 페이스**: 현재 활동에 대한 평균 페이스.
- **평균 스트로크/길이**: 현재 운동 동안의 길이 당 평균 스트로크 횟수.
- **평균 스트로크 속도**: 수영. 현재 활동 중의 분당 평균 스트로크 횟수 (spm).
- **평균 스트로크 속도**: 패들 스포츠. 현재 활동 중의 분당 평균 스 트로크 횟수 (spm).
- **케이던스**: 사이클링. 크랭크 암의 회전 수. 이 데이터를 표시하 려면 장치가 케이던스 액세서리에 연결되어 있어야 합니다.
- **케이던스**: 러닝. 분당 걸음 수 (좌측 및 우측).
- **칼로리**: 소모한 총 칼로리량.
- **스트로크 거리**: 스트로크 당 이동 거리.
- **거리**: 현재 트랙 또는 활동에서 이동한 거리.
- **경과 시간**: 기록된 총 시간. 예를 들어 타이머를 시작하고 10분 동안 러닝하고 타이머를 5분 동안 멈췄다가 다시 타이머를

<span id="page-18-0"></span>시작하고 20분 동안 러닝하면, 경과 시간은 35분입니다.

- **고도**: 현재 위치의 해수면 위 또는 아래 고도.
- **헤딩**: 이동하고 있는 방향.
- **심박수**: 분당 심박수(bpm). 장치가 호환되는 심박계에 연결되 어 있어야 합니다.
- **심박 %Max.**: 최대 심박수의 백분율.
- **심박 존**: 심박수의 현재 범위(1~5). 기본 존은 사용자 프로필과 최대 심박수를 기준으로 설정됩니다(220 - 나이).
- **인터벌 거리/스트로크**: 현재의 인터벌 동안의 스트로크 당 평 균 이동 거리.
- **인터벌 페이스**: 현재 인터벌의 평균 페이스.
- **인터벌 스트로크/길이**: 현재 인터벌 동안의 풀 길이 당 평균 스 트로크 횟수.
- **인터벌 스트로크 속도**: 현재 인터벌 동안의 평균 분당 스트로크 횟수 (spm).
- **인터벌 스트로크**: 현재 인터벌의 총 스트로크 횟수.
- **인터벌 거리**: 현재 인터벌 동안 이동한 거리.
- **인터벌 길이**: 현재 인터벌 동안 완료된 풀 길이의 수.
- **인터벌 SWOLF**: 현재 인터벌의 평균 SWOLF 점수.
- **인터벌 시간**: 현재 인터벌에 대한 스톱워치 시간.
- **인터벌 스트로크 종류**: 인터벌에 대한 현재의 스트로크 종류.
- **최종 인터벌 거리/스트로크**: 마지막으로 완료된 인터벌 동안의 스트로크 당 평균 이동 거리.
- **최종 인터벌 스트로크 속도**: 마지막으로 완료된 인터벌 동안의 평균 분당 스트로크 횟수 (spm).
- **최종 인터벌 스트로크**: 마지막으로 완료된 인터벌 동안의 총 스 트로크 횟수.
- **최종 풀 길이 스트로크 속도**: 마지막으로 완료된 풀 길이 동안 의 평균 분당 스트로크 수 (spm).
- **최종 풀 길이 스트로크 종류**: 마지막으로 완료된 풀 길이 동안 사용된 스트로크 종류.
- **최종 풀 길이 스트로크**: 마지막으로 완료된 풀 길이에 대한 총 스트로크 횟수.
- **랩 %심박**: 현재 랩에 대한 여유 심박수 (최대 심박수 안정시 심박수)의 평균 퍼센티지.
- **랩 500m 페이스**: 현재 랩에 대한 500 m당 평균 수영 페이스. **랩 케이던스**: 사이클링. 현재 랩에 대한 평균 케이던스.
- **랩 케이던스**: 러닝. 현재 랩에 대한 평균 케이던스.
- **랩 거리**: 현재 랩에 대한 이동 거리.
- **랩 심박**: 현재 랩에 대한 평균 심박수.
- **랩 심박 %최고**: 현재 랩에 대한 최대 심박수의 평균 비율.
- **랩 페이스**: 현재 랩에 대한 평균 페이스.
- **랩**: 현재 활동에서 완료된 랩의 수.
- **랩 속도**: 현재 랩에 대한 평균 속도.
- **랩 스텝**: 현재 랩 동안의 걸음 수.
- **랩 시간:** 현재 랩에 대한 스톱워치 시간.
- **LL 500m 페이스**: 마지막 랩 동안 500 미터당 평균 수영 페이스
- **최종 랩 케이던스**: 사이클링. 마지막으로 완료된 랩에 대한 평 균 케이던스.
- **최종 랩 케이던스**: 러닝. 마지막으로 완료된 랩에 대한 평균 케 이던스.
- **최종 랩 거리**: 마지막으로 완료된 랩에 대한 이동 거리.
- **최종 랩 페이스**: 마지막으로 완료된 랩에 대한 평균 페이스.
- **최종 랩 속도**: 마지막으로 완료된 랩에 대한 평균 속도.
- **최종 랩 시간**: 마지막으로 완료된 랩에 대한 스톱워치 시간.
- **최종 풀 길이 SWOLF**: 마지막으로 완료된 풀 길이에 대한 SWOLF 점수.
- **최종 풀 길이 페이스**: 마지막으로 완료된 풀 길이에 대한 평균 페이스.
- **길이**: 현재 활동을 실시하는 동안 완료된 풀 길이의 수.
- **최대 속도**: 현재 활동에 대한 최고 속도.
- **항해 거리**: 해상 미터 또는 해상 마일 (해리)로 나타낸 이동 거리.
- **항해 속도**: 노트 단위로 나타낸 현재 속도.
- **페이스**: 현재 페이스.
- **속도**: 현재 이동 속도.
- **걸음/스텝**: 현재 운동 동안의 걸음 수.
- **스트로크 속도**: 수영. 분당 스트로크 횟수 (spm).
- **스트로크 속도**: 패들 스포츠. 분당 스트로크 횟수 (spm).
- **스트로크**: 수영.현재 활동에 대한 총 스트로크 횟수.
- **스트로크**: 패들 스포츠. 현재 활동에 대한 총 스트로크 횟수.
- **일출**: GPS 위치를 기반으로 한 일출 시간.
- **일몰**: GPS 위치를 기반으로 한 일몰 시간.
- **온도**: 대기의 온도. 체온이 센서 온도에 영향을 미칩니다.
- **존 시간**: 각 심박수 또는 파워 존에서 경과한 시간.
- **시각**: 사용자의 현재 위치 및 시간 설정(형식, 표준 시간대, 일 광 절약 시간제)에 기반한 시간.
- **타이머**: 현재 운동 동안의 스톱워치 시간.
- **총 상승**: 운동을 실시하는 동안 또는 마지막 리셋 이후의 상승 한 총 연직거리.
- **총 하강**: 운동을 실시하는 동안 또는 마지막 리셋 이후의 하강 한 총 연직거리.
- **수직 속도**: 시간에 대한 오르막길 또는 내리막길 비율.

#### <span id="page-18-1"></span>**휠 크기 및 둘레**

휠 크기는 타이어 양쪽에 모두 표시되어 있습니다. 이것은 전 체 목록이 아닙니다. 인터넷에 제공되는 계산기 중 하나를 사 용해도 됩니다.

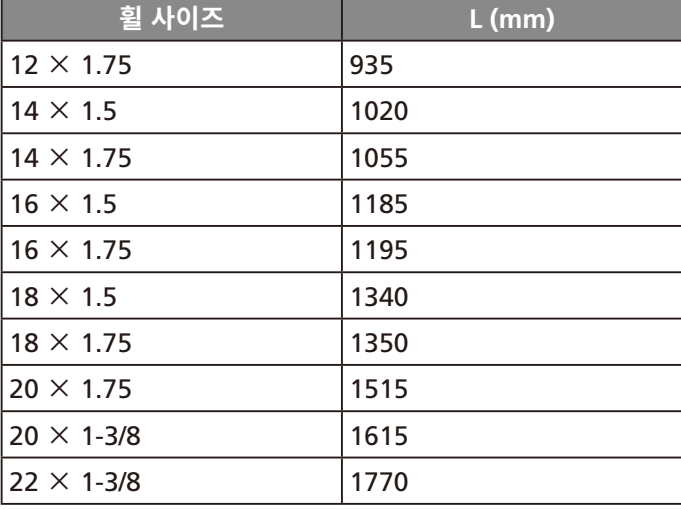

<span id="page-19-0"></span>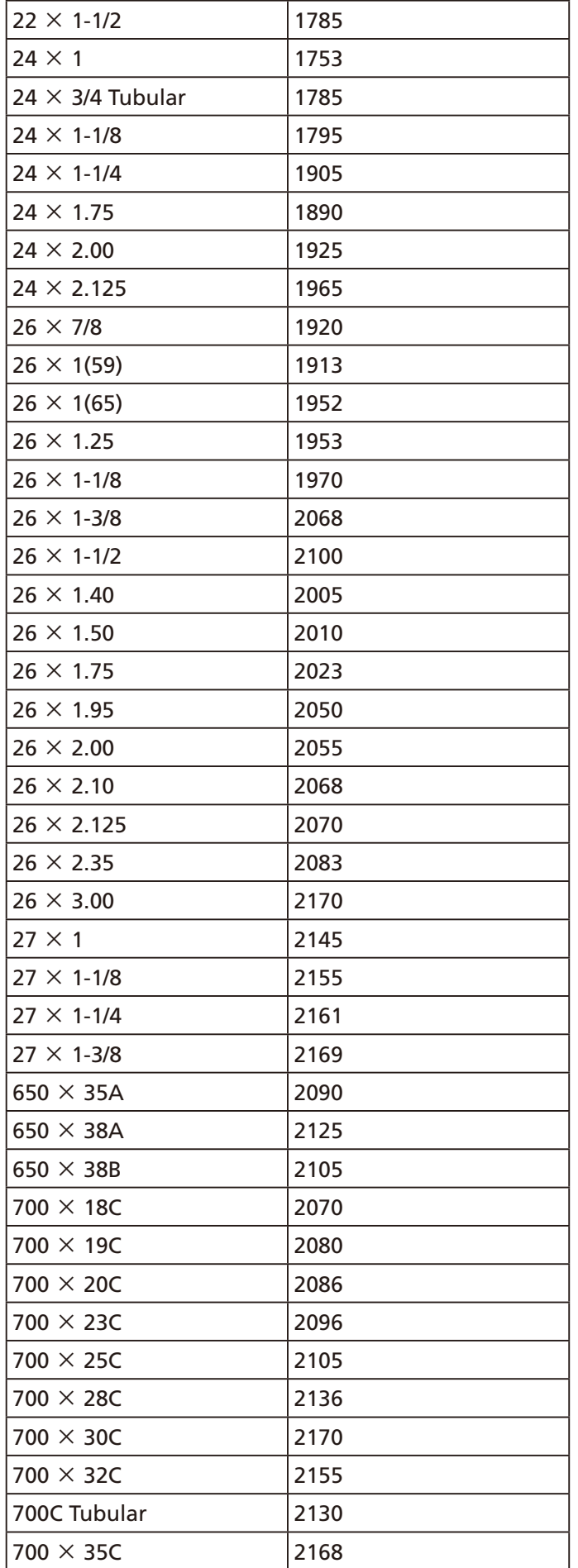

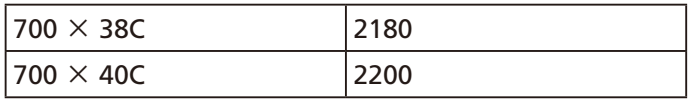

## **기호 정의**

본 기호들은 장치 또는 액세서리의 라벨에 표시될 수 있습니다.

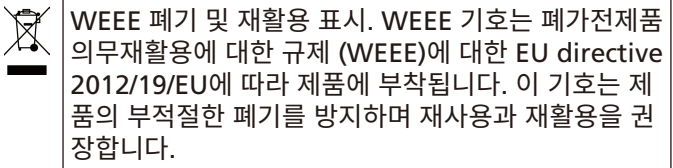

# **[support.garmin.com](http://support.garmin.com)**

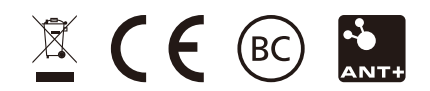